# Konfigurieren der SSIDs für 8821 Voice over Wireless auf den Catalyst Wireless Controllern 9800  $\overline{a}$

# Inhalt

**Einleitung** Voraussetzungen Anforderungen Verwendete Komponenten Konfigurieren einer SSID Option A: Zentrales Switching Netzwerkdiagramm Tags und Profile Befehlszeilenschnittstelle (CLI) Option B: Lokales FlexConnect-Switching Netzwerkdiagramm Tags und Profile Befehlszeilenschnittstelle (CLI) Medienparameter konfigurieren GUI-Konfiguration Befehlszeilenschnittstelle (CLI) Überprüfung Fehlerbehebung

# **Einleitung**

In diesem Dokument wird beschrieben, wie Sie einen 9800 Wireless LAN Controller (WLC) für eine Sprachbereitstellung mithilfe von Cisco 8821-Mobilteilen für Central Switching und FlexConnect Local Switching konfigurieren.

# Voraussetzungen

# Anforderungen

Cisco empfiehlt, dass Sie über Kenntnisse in folgenden Bereichen verfügen:

- Konfigurationsmodell für Catalyst Wireless 9800
- FlexConnect
- $802.11r$
- Call Admission Control (CAC)

## Verwendete Komponenten

Die Informationen in diesem Dokument basieren auf einem 9800L v17.6.1.

Die Informationen in diesem Dokument beziehen sich auf Geräte in einer speziell eingerichteten Testumgebung. Alle Geräte, die in diesem Dokument benutzt wurden, begannen mit einer gelöschten (Nichterfüllungs) Konfiguration. Wenn Ihr Netzwerk in Betrieb ist, stellen Sie sicher, dass Sie die potenziellen Auswirkungen eines Befehls verstehen.

# Konfigurieren einer SSID

# Option A: Zentrales Switching

### Netzwerkdiagramm

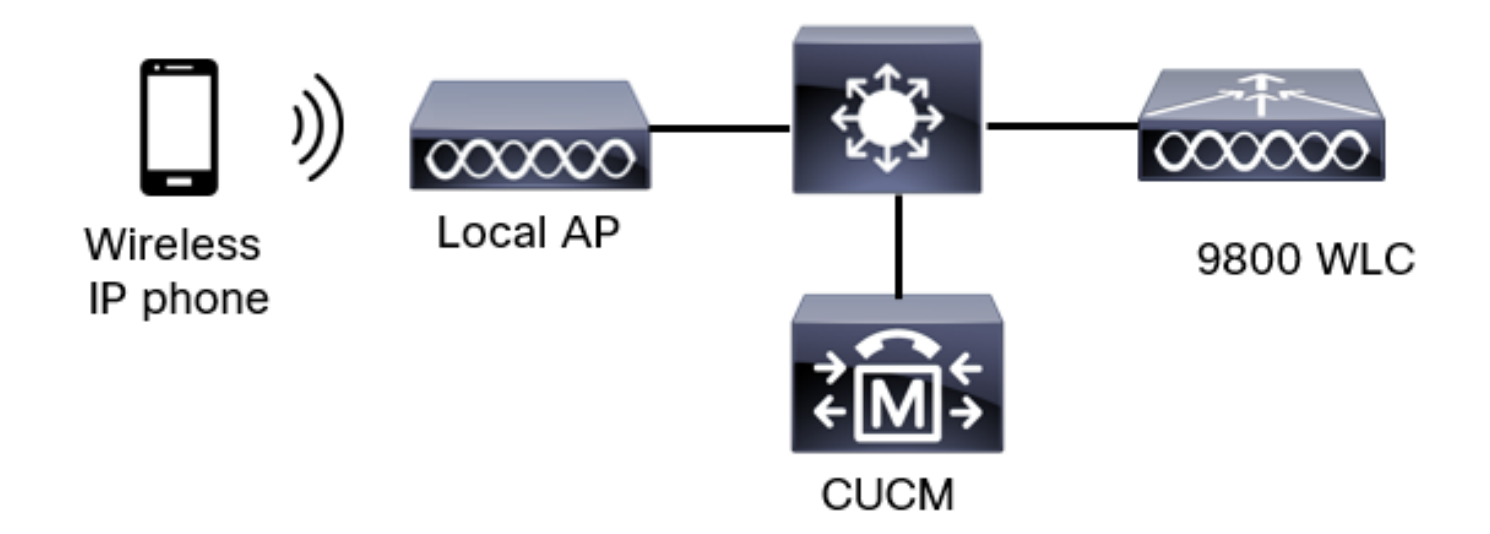

## Tags und Profile

In diesem Dokument wird die Konfiguration aller Tags und Profile mithilfe der erweiterten Wireless-Einrichtung vorgenommen, da alle Tags und Profile im gleichen Menü konfiguriert werden können.

Schritt 1: Navigieren Sie zu Konfiguration > Wireless-Setup > Erweitert > Jetzt starten > WLAN-Profil, und klicken Sie auf +Hinzufügen, um ein neues WLAN zu erstellen. Konfigurieren Sie die SSID, den Profilnamen, die WLAN-ID und den Status des WLAN. Navigieren Sie dann zu Security > Layer 2, und konfigurieren Sie die Einstellungen:

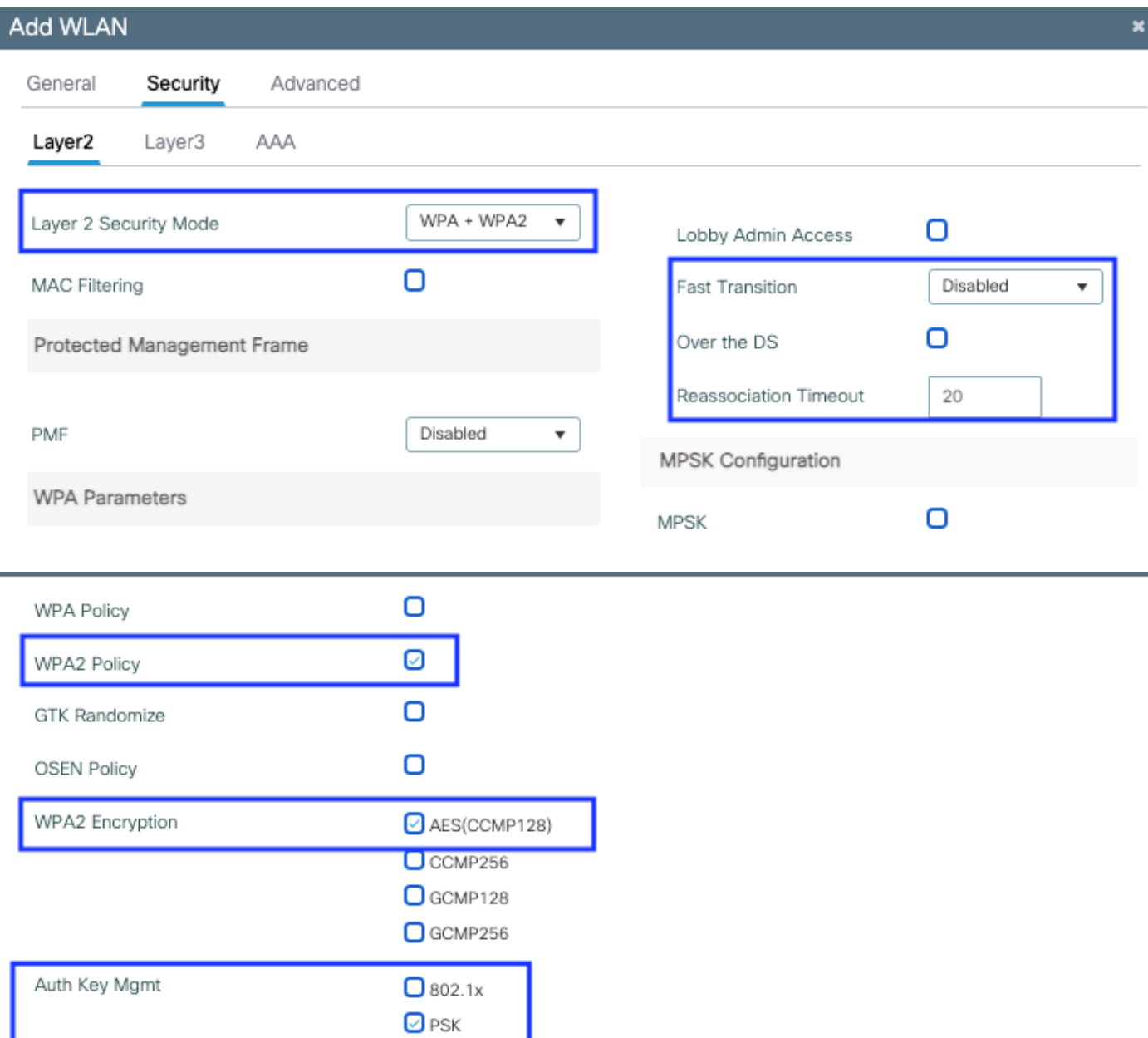

Sprach-SSID-Sicherheitseinstellungen Teil

 $\overline{\bigcup}$  Easy-PSK  $\Box$  сскм

2

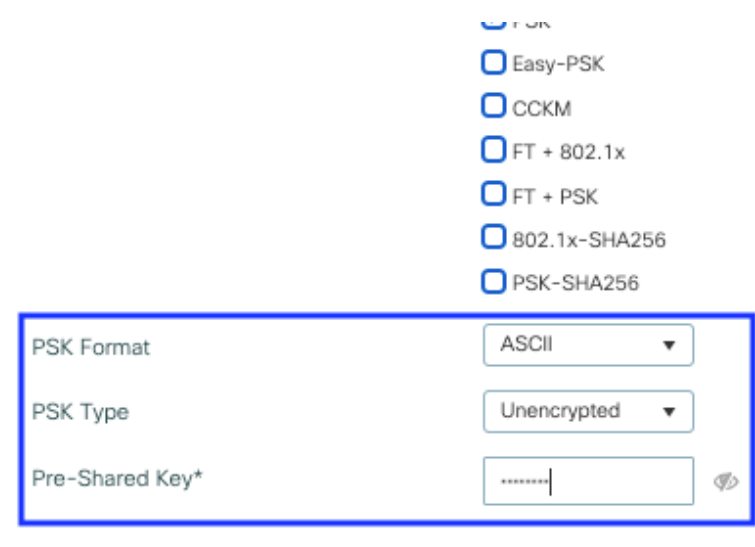

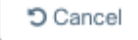

Apply to Device

Sicherheitseinstellungen für Sprach-SSID Teil 3Sicherheitseinstellungen für Sprach-SSID Teil 1

Anmerkung: Bei einer PSK-SSID muss FT nicht aktiviert werden, da der Handshake beim Roaming kurz ist. Bei der Konfiguration von 802.1X WPA Enterprise wird empfohlen, FT+802.1X als AKM zu aktivieren und die schnelle Umstellung zu aktivieren, jedoch "Over the DS" (Über die DS) als deaktiviert zu lassen. Sie können FT+PSK auch konfigurieren, aber in diesem Beispiel wird reguläres PSK verwendet, um der Einfachheit willen.

Schritt 2: Navigieren Sie zur Registerkarte Erweitert, und aktivieren Sie Aironet IE. Stellen Sie sicher, dass Load Balancing und die Bandauswahl deaktiviert sind:

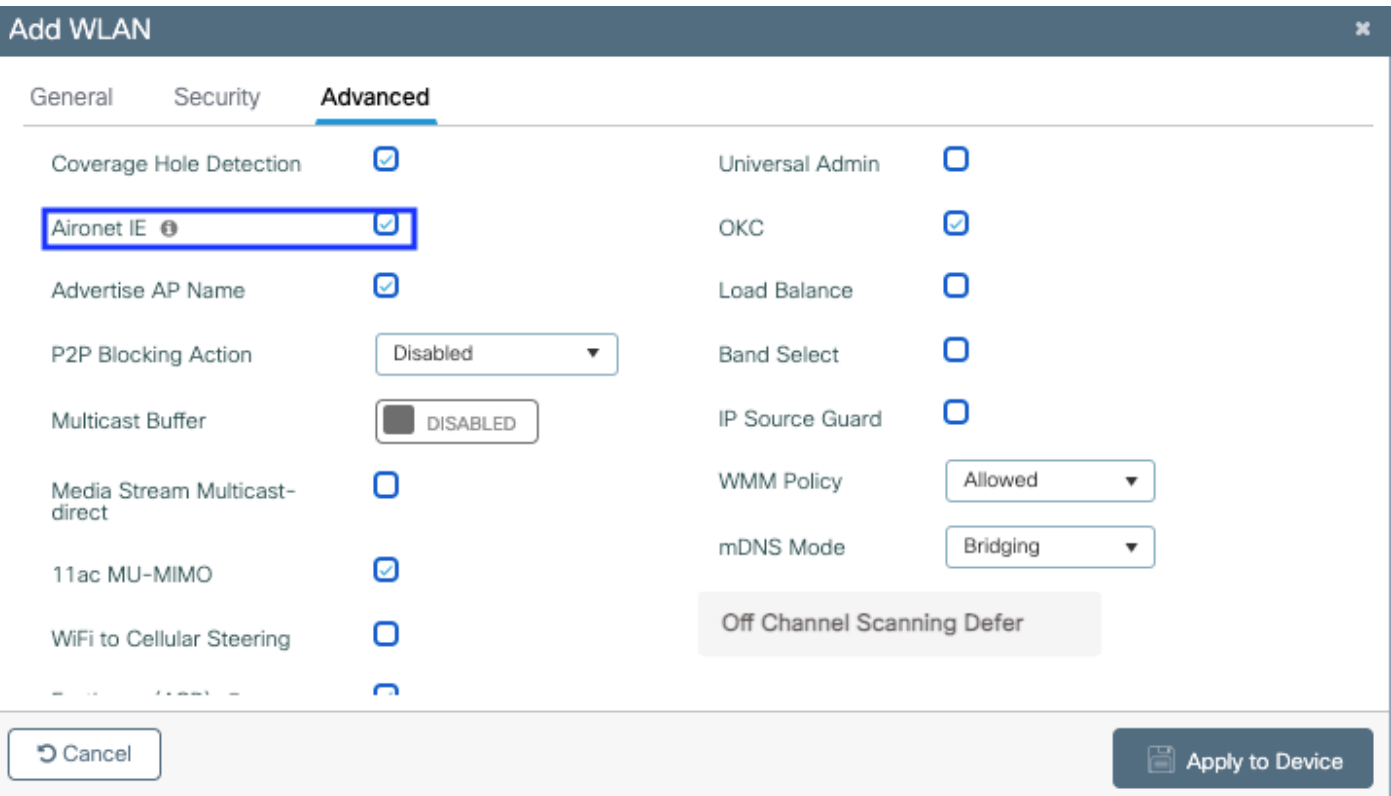

Stellen Sie auf derselben Seite sicher, dass die Off-Channel-Scan-Zurückstellung für die

Prioritäten 5, 6 und 7 aktiviert ist. Dadurch wird verhindert, dass der Access Point nach Erhalt eines Frames mit diesen UP-Prioritäten (im Wesentlichen ein Sprach-Frame) 100 ms von einem Kanal getrennt wird.

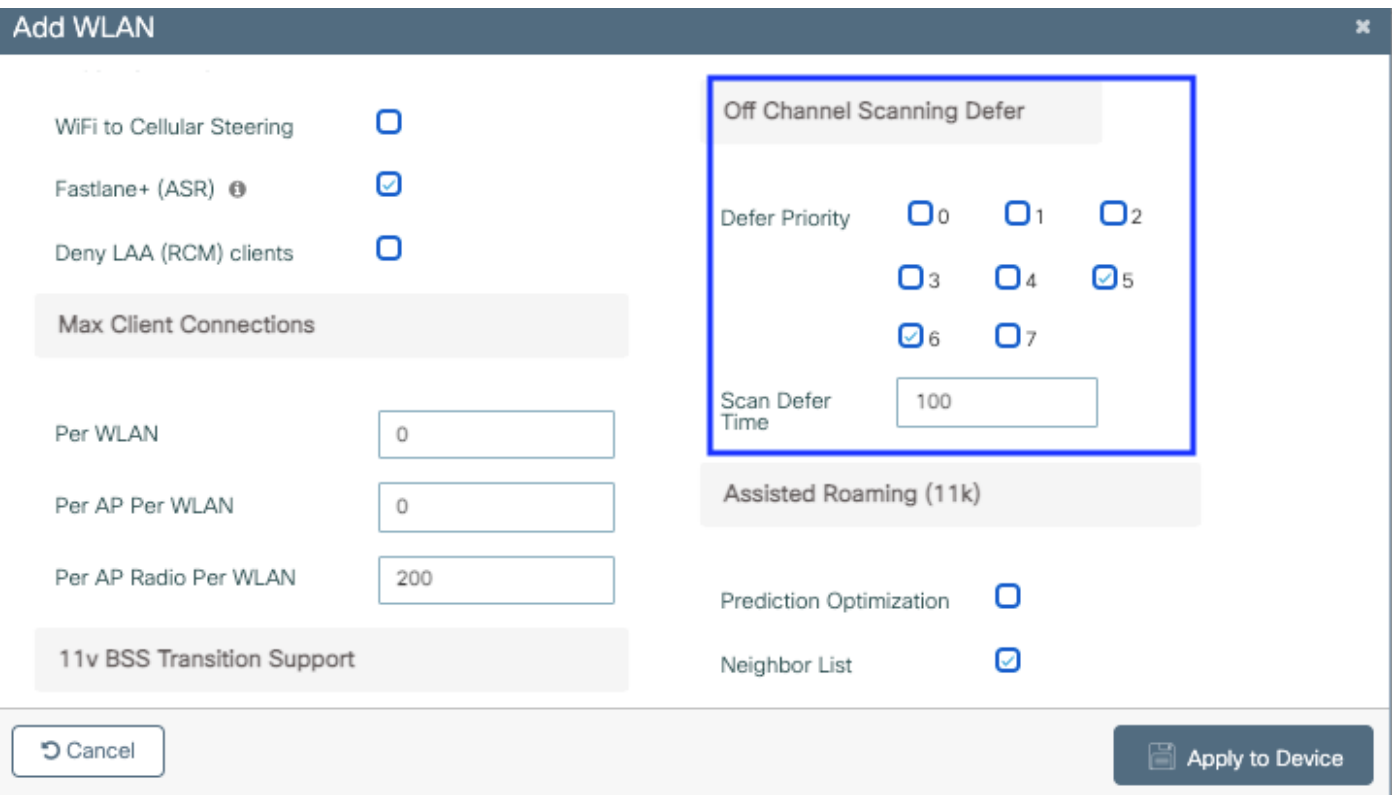

Schritt 3: Wählen Sie Richtlinienprofil aus, und klicken Sie auf Hinzufügen:

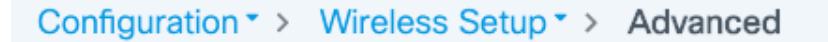

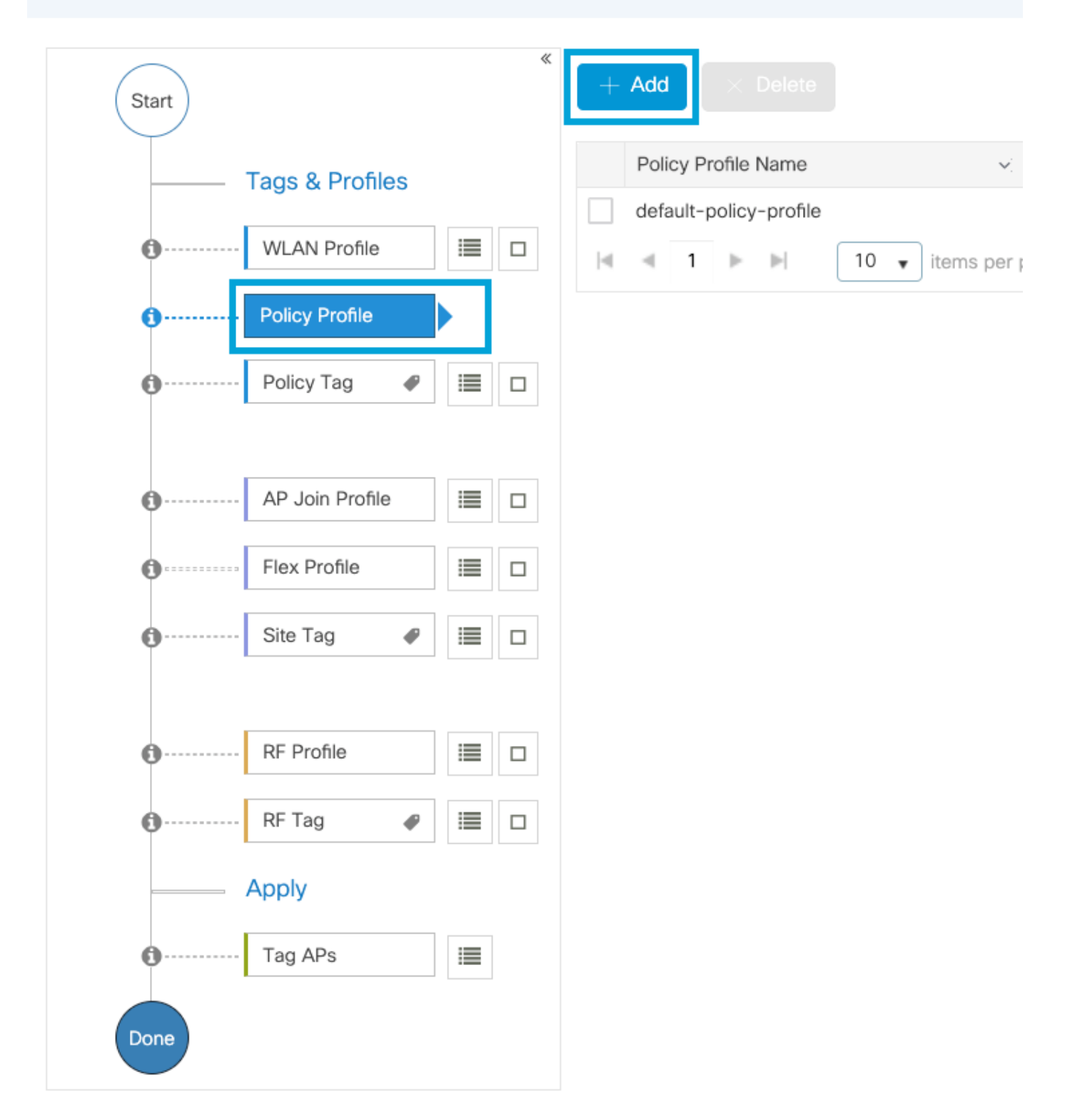

Konfigurieren Sie den Namen des Richtlinienprofils, legen Sie den Status auf "Aktiviert" fest, und lassen Sie das Kontrollkästchen Central Switching, Authentication, DHCP und Zuordnung (nach 17.6 wird das Kontrollkästchen für die zentrale Zuordnung ausgeblendet) aktiviert:

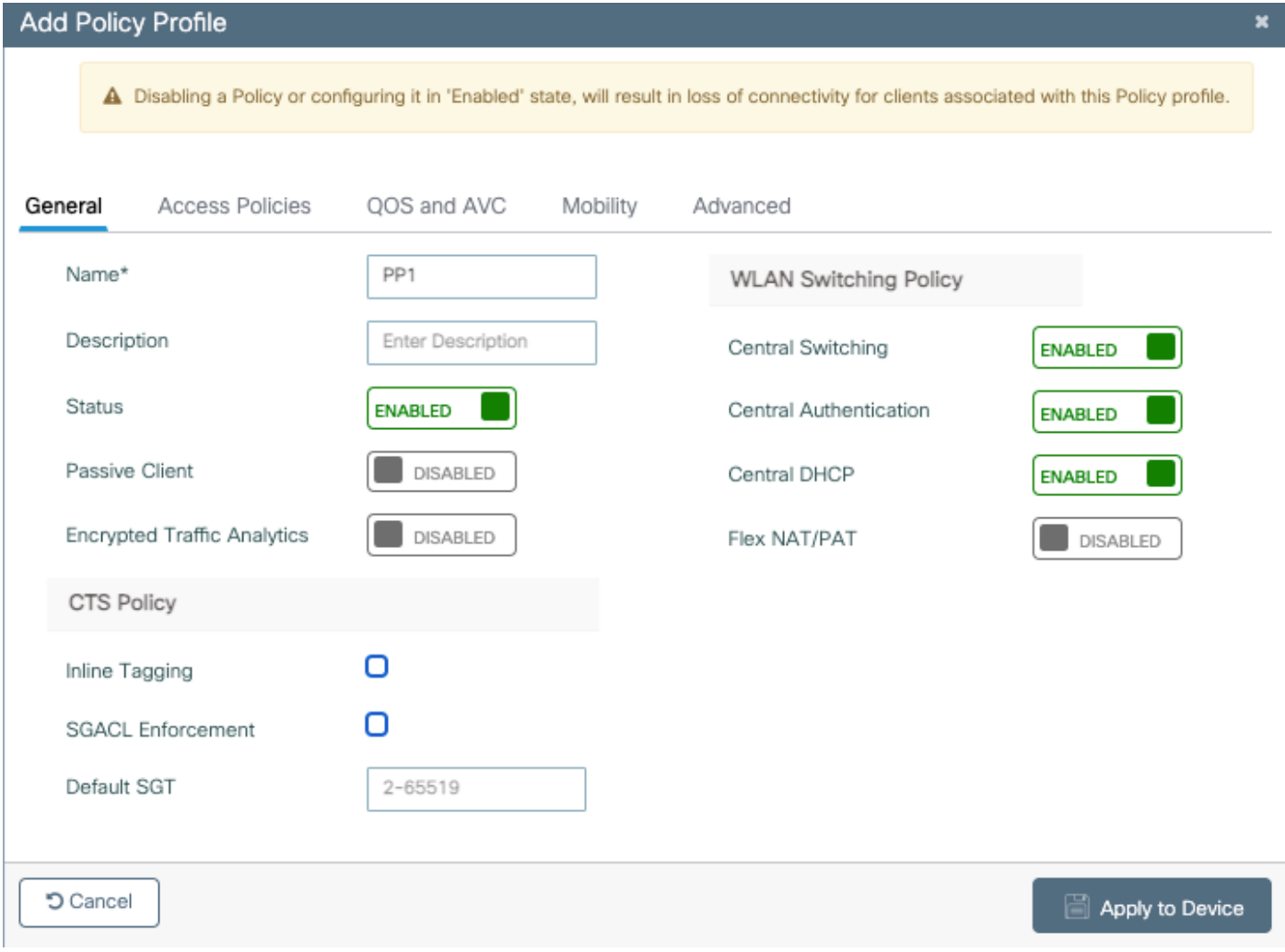

Klicken Sie auf **Zugriffsrichtlinien**, und konfigurieren Sie das VLAN, dem der Wireless-Client bei der Verbindung mit der SSID Voice zugewiesen wird:

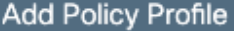

A Disabling a Policy or configuring it in 'Enabled' state, will result in loss of connectivity for clients associated with this Policy profile.

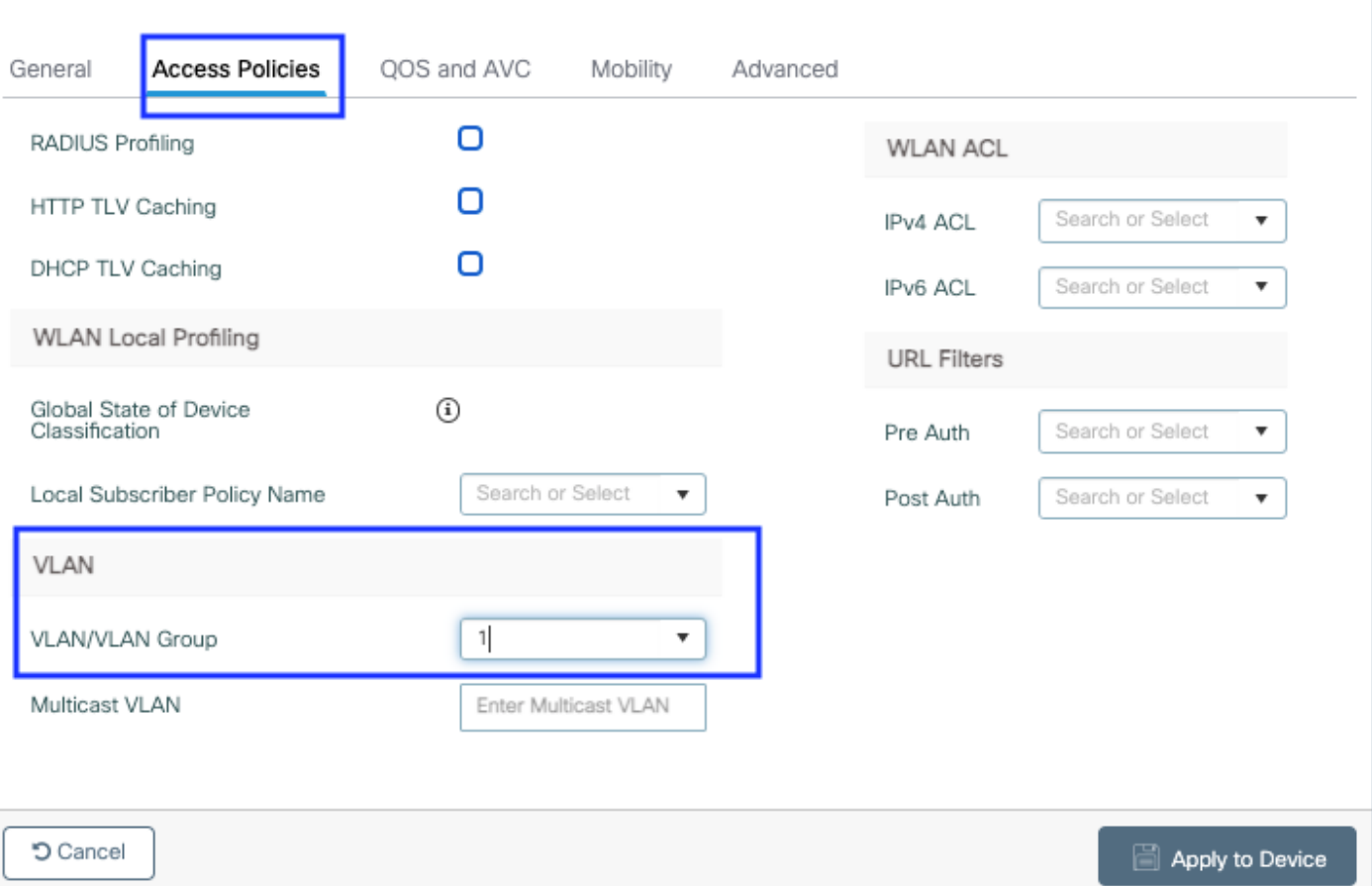

### Seite mit Einstellungen für Richtlinien-Zugriffsrichtlinien

Klicken Sie auf QoS und AVC, und konfigurieren Sie den Auto QoS-Parameter als Sprache. Klicken Sie auf Speichern und auf Gerät anwenden.

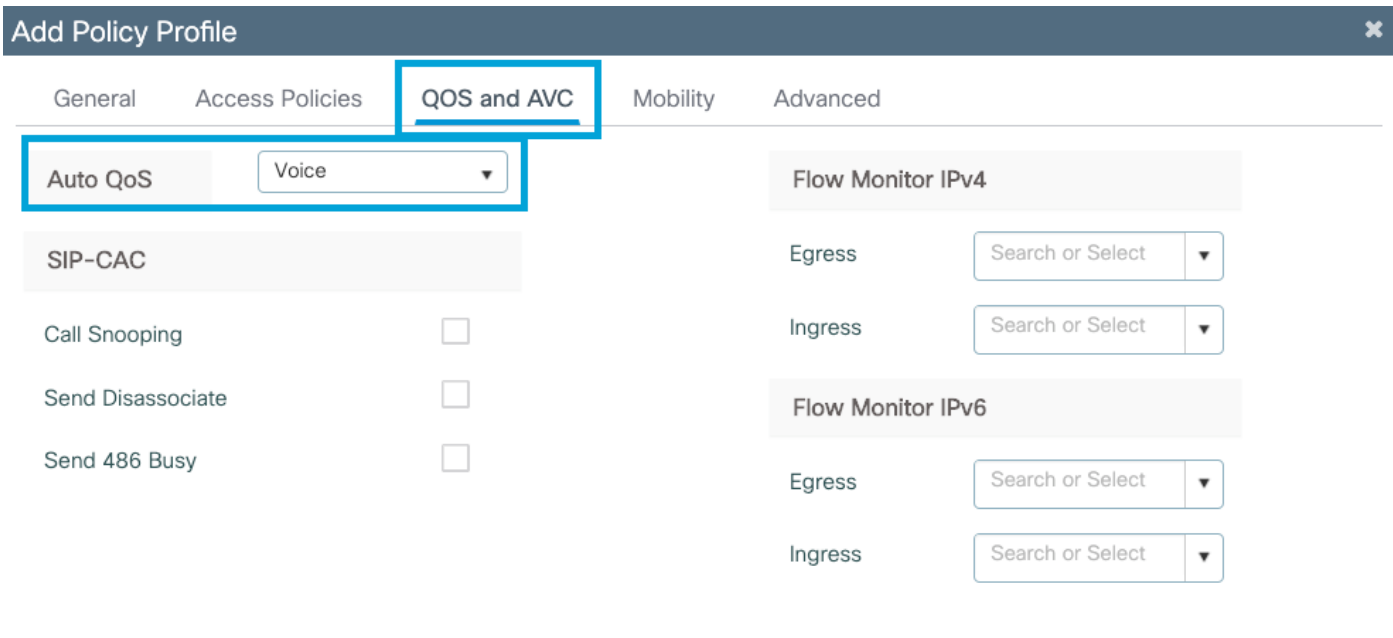

 $\overline{\mathbf{x}}$ 

Klicken Sie auf Erweitert, legen Sie das Sitzungs-Timeout auf 84000 fest, stellen Sie sicher, dass IPv4 DHCP erforderlich ist, und aktivieren Sie den ARP-Proxy.

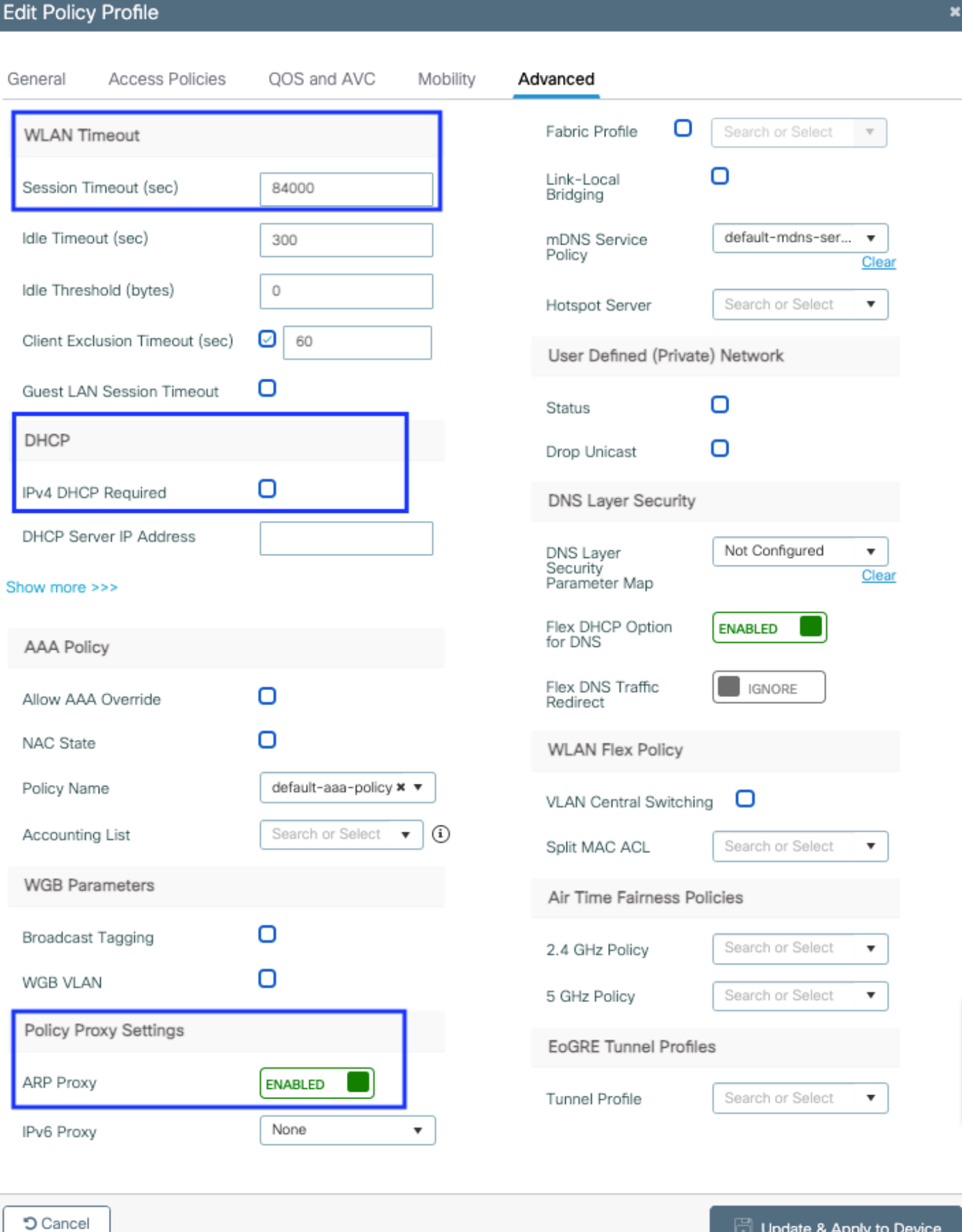

Seite "Policy Profile Advanced Settings"

Schritt 4: Wählen Sie Policy Tag aus, und klicken Sie auf Hinzufügen. Konfigurieren Sie den

Update & Apply to Device

Namen der Policy-Tag. Klicken Sie unter WLAN-Richtlinienzuordnungen auf +Hinzufügen. Wählen Sie das WLAN-Profil und das Richtlinienprofil aus den Dropdown-Menüs aus, und klicken Sie auf die Überprüfung der zu konfigurierenden Zuordnung. Klicken Sie anschließend auf Speichern und auf Gerät anwenden.

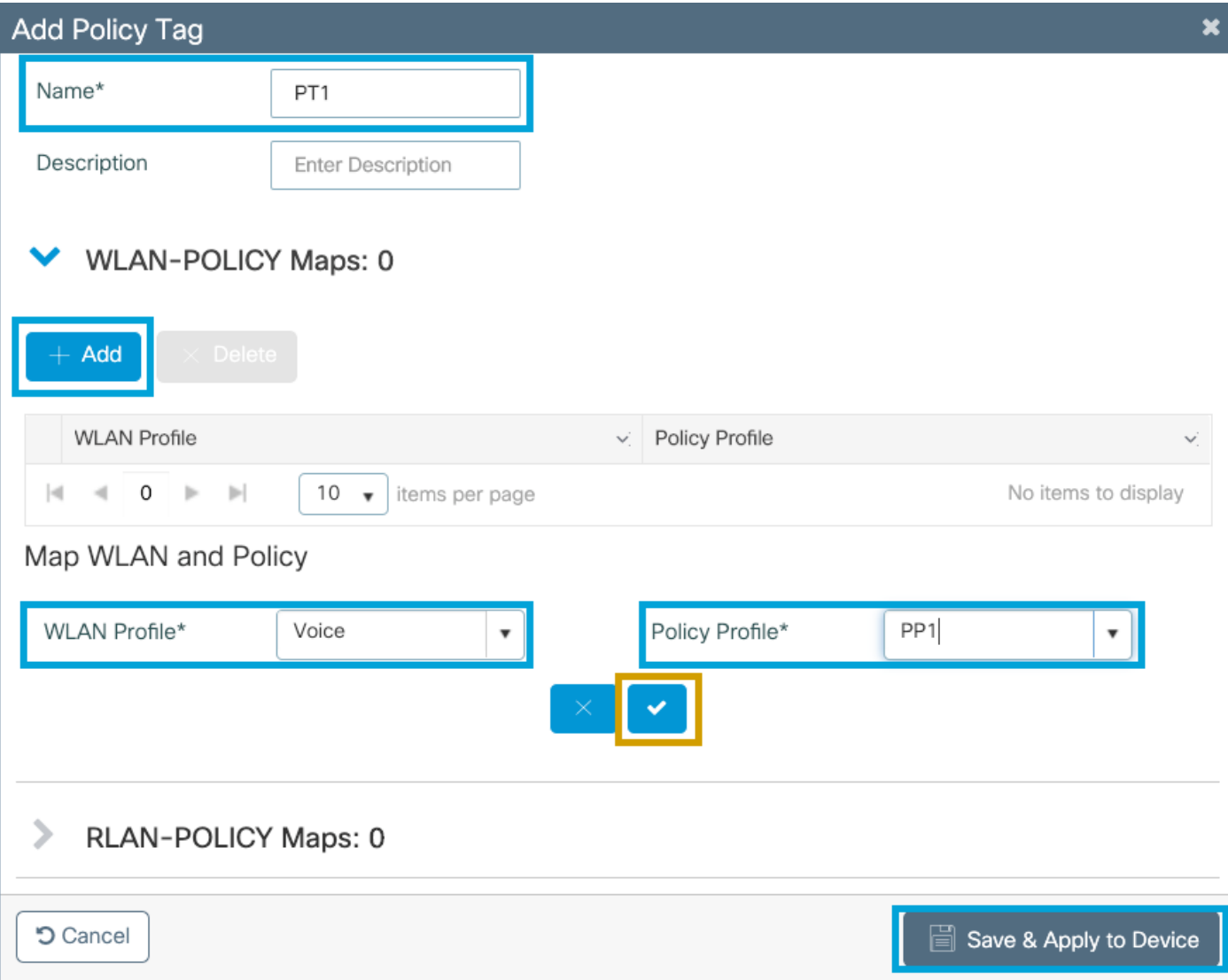

Schritt 5: Wählen Sie Site Tag aus, und klicken Sie auf Hinzufügen. Aktivieren Sie das Kontrollkästchen Lokalen Standort aktivieren, damit die Access Points im lokalen Modus betrieben werden können. Klicken Sie dann auf Speichern und auf Gerät anwenden:

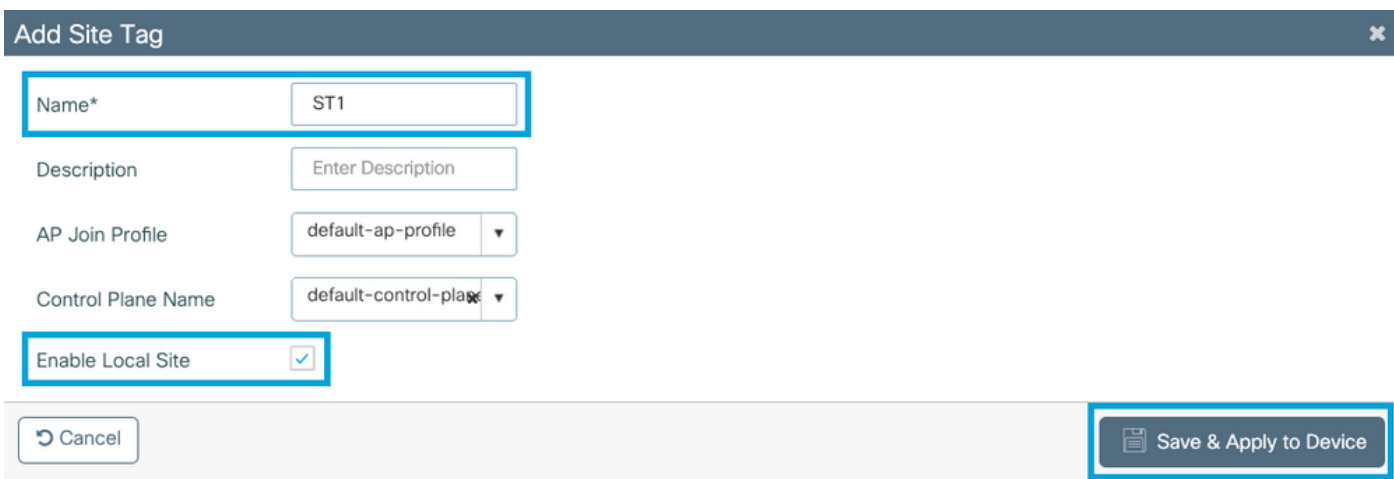

Schritt 6: Wählen Sie RF-Profil aus und klicken Sie auf Hinzufügen. Konfigurieren Sie ein RF-Profil

### pro Band.

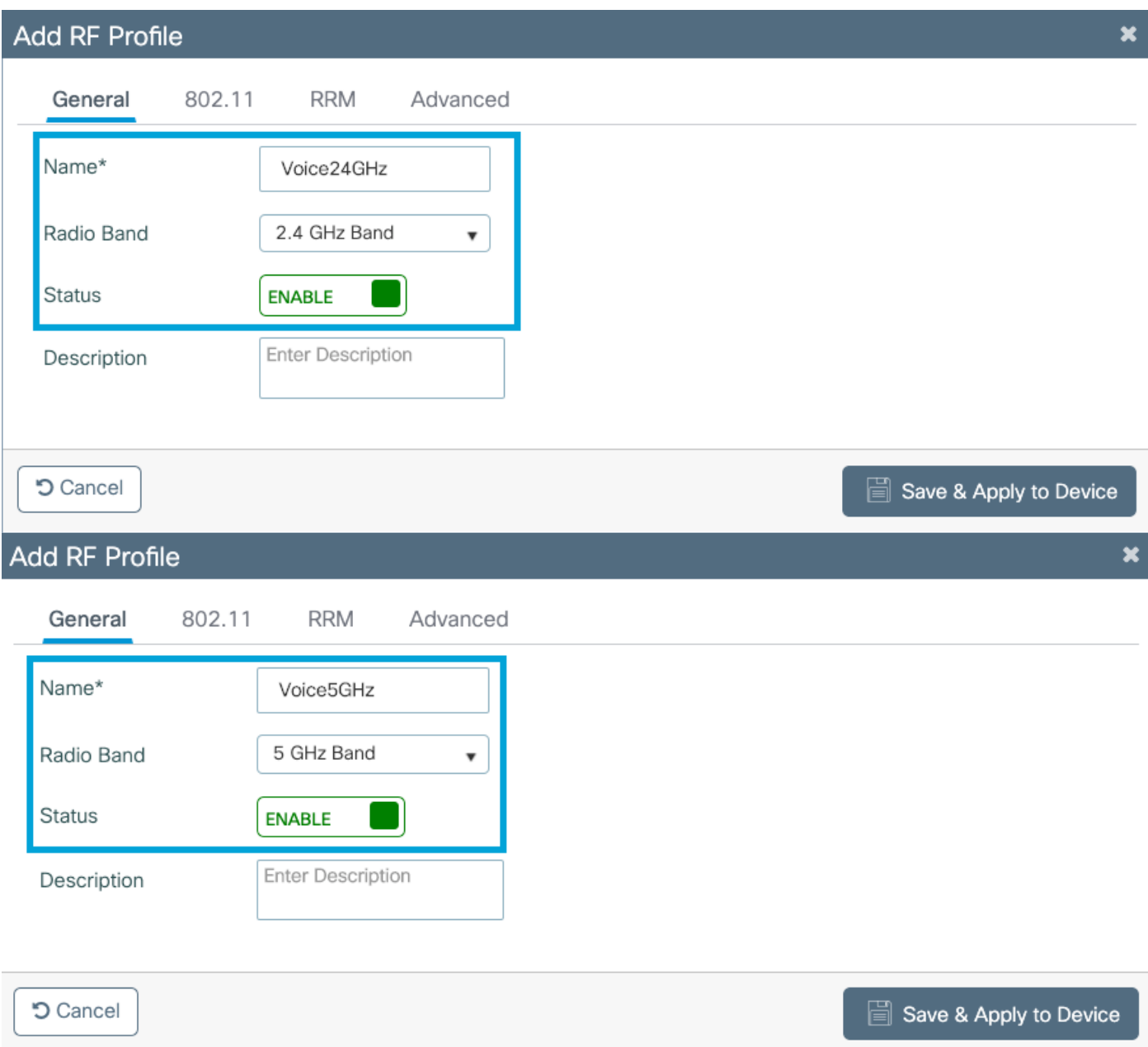

Navigieren Sie zum Menü 802.11. Deaktivieren Sie alle Raten unter 12 Mbit/s, legen Sie als obligatorische Rate 12 Mbit/s fest, und 18 Mbit/s und höher, je nach Unterstützung auf beiden Bändern.

Datenraten von 2,4 GHz:

# Add RF Profile

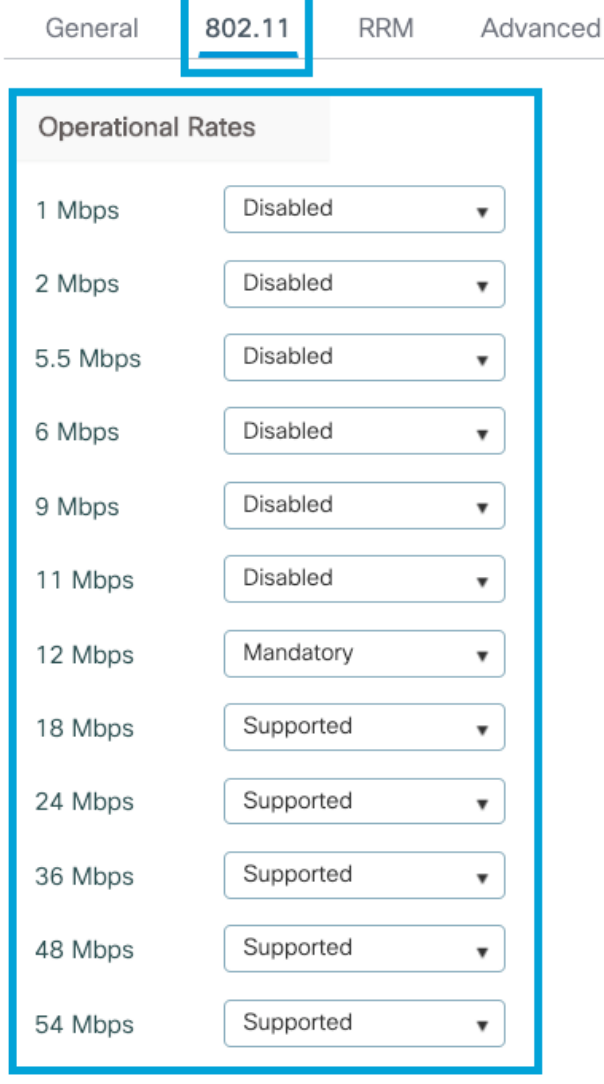

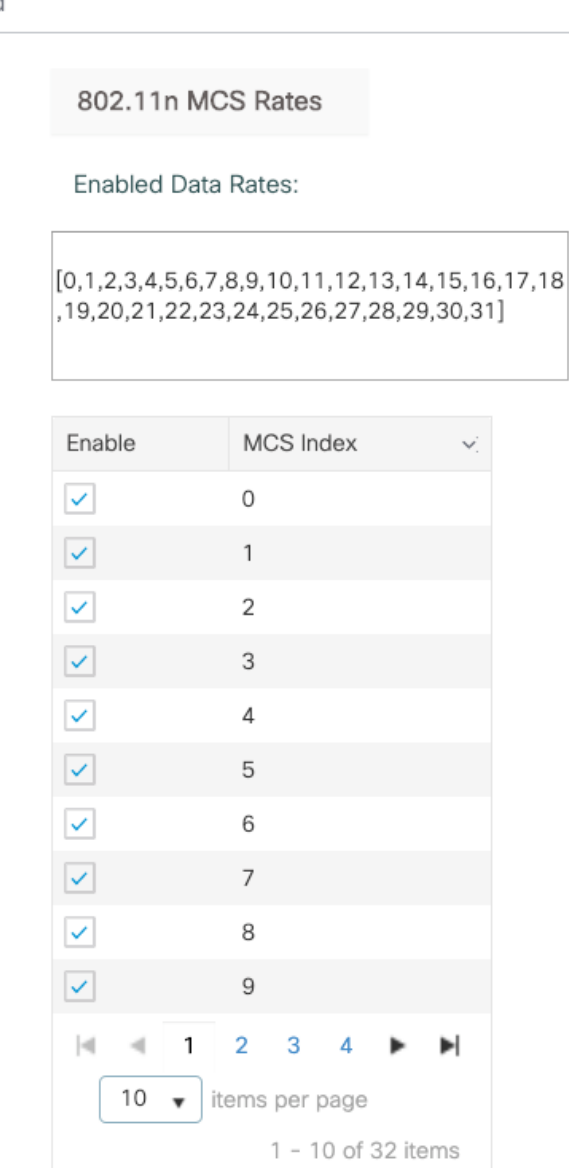

**つ** Cancel

Save & Apply to Device

Datenraten von 5 GHz:

## Add RF Profile

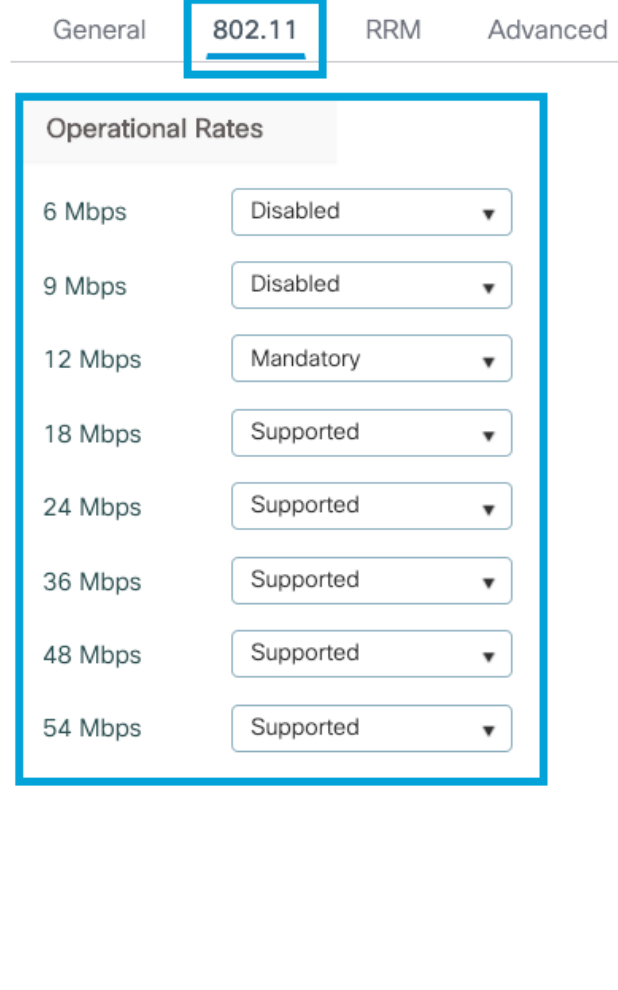

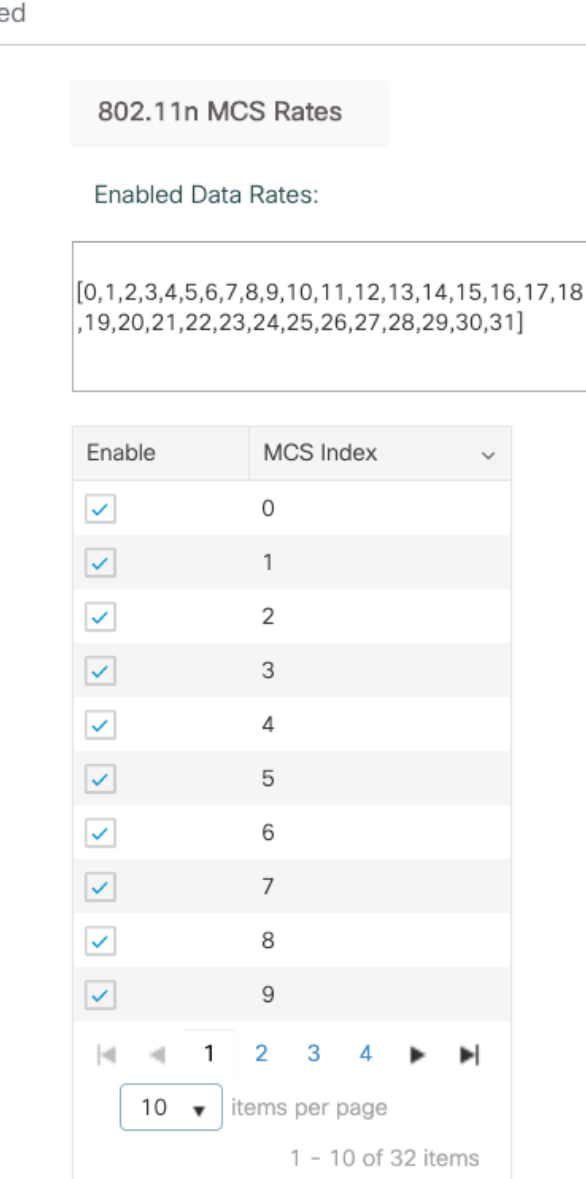

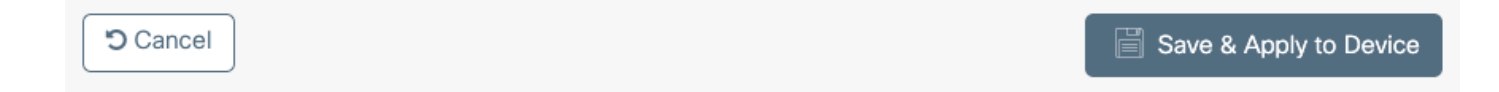

Schritt 7: Wählen Sie RF-Tag aus, und klicken Sie auf Hinzufügen. Wählen Sie die in Schritt 5 dieses Abschnitts erstellten RF-Profile aus. Klicken Sie anschließend auf Speichern und auf Gerät anwenden.

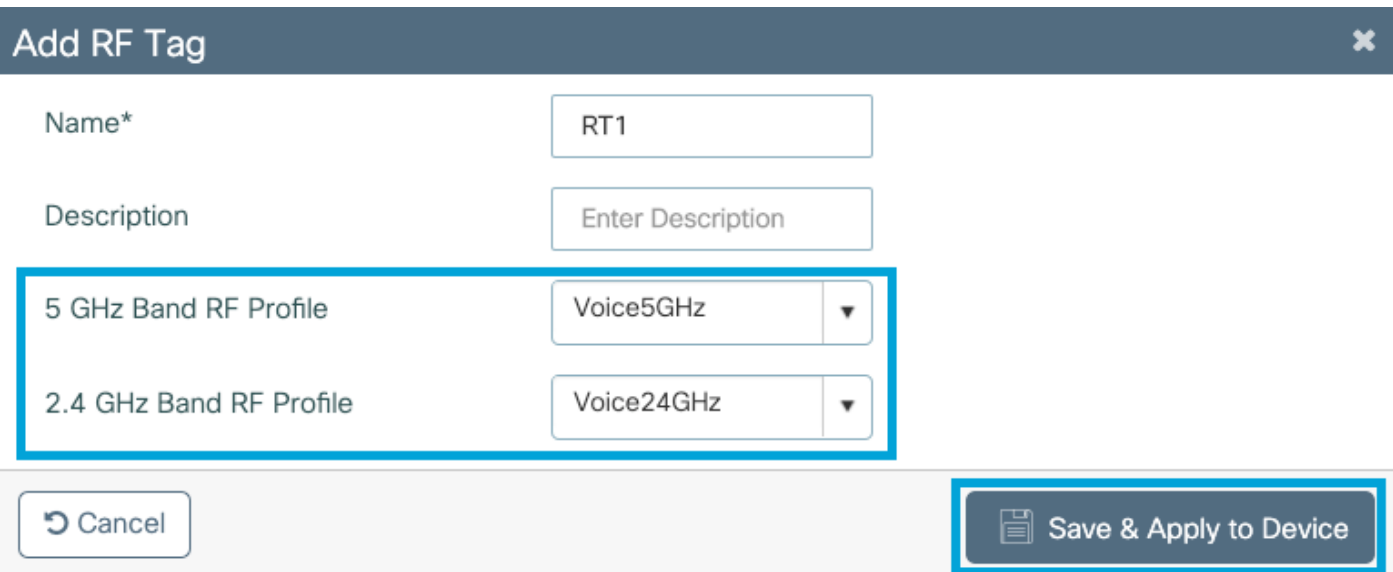

Schritt 8: Wählen Sie Tag-APs aus, wählen Sie die APs aus, und fügen Sie die zuvor erstellten Richtlinien-, Site- und RF-Tags hinzu. Klicken Sie anschließend auf Speichern und auf Gerät anwenden.

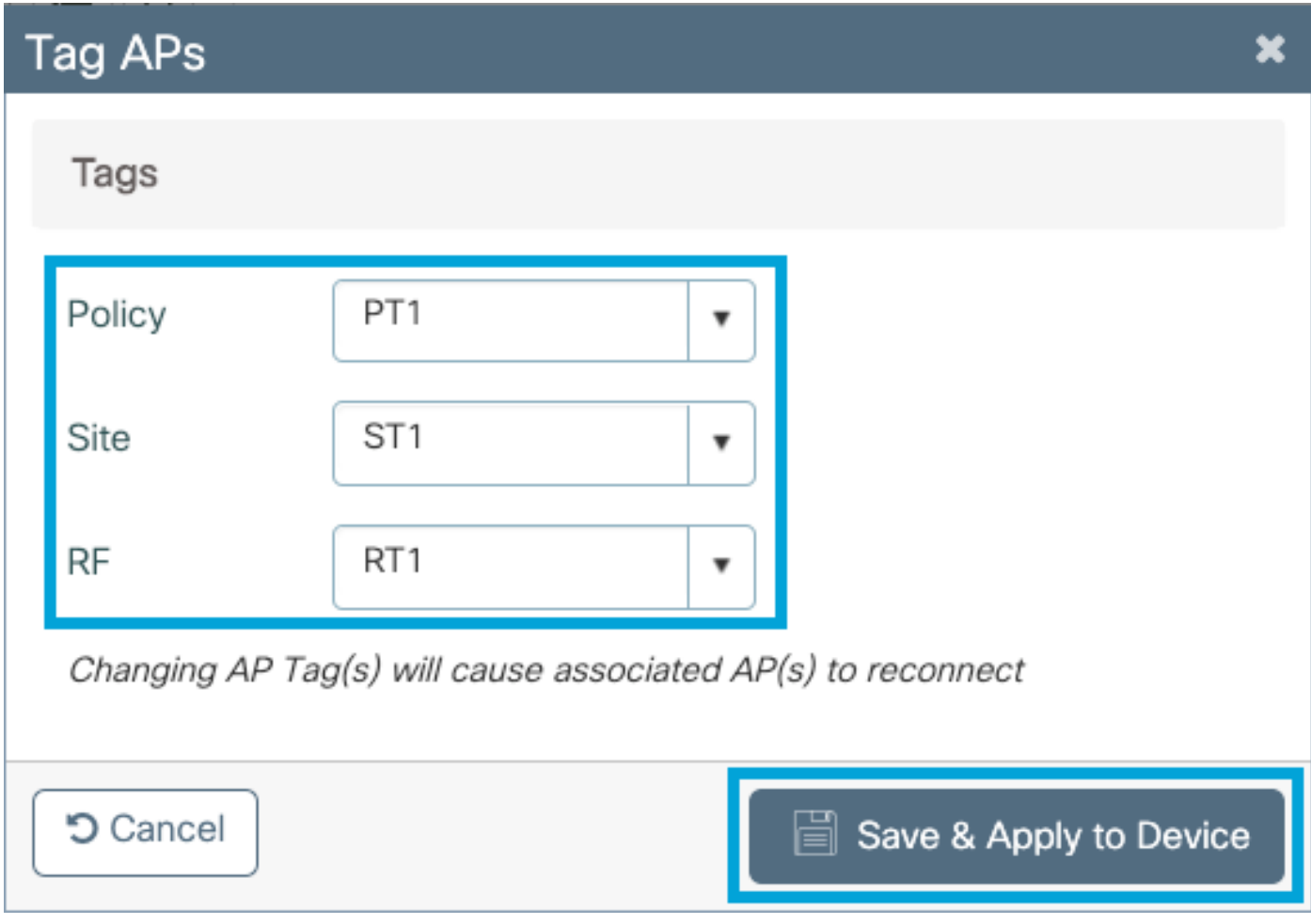

## Befehlszeilenschnittstelle (CLI)

Führen Sie über die CLI die folgenden Befehle aus:

 ccx aironet-iesupport no security ft adaptive security wpa psk set-key ascii 0 Cisco123 no security wpa akm dot1x security wpa akm psk no shutdown

#### **//////// Policy Profile Configuration**

wireless profile policy PP1 autoqos mode voice ipv4 arp-proxy service-policy input platinum-up service-policy output platinum session-timeout 84000 vlan 1 no shutdown

#### **//////// Policy Tag Configuration**

wireless tag policy PT1 wlan Voice policy PP1

#### **//////// Site Tag Configuration**

wireless tag site ST1 local-site

#### **//////// 2.4 GHz RF Profile Configuration**

ap dot11 24ghz rf-profile Voice24GHz rate RATE\_11M disable rate RATE\_12M mandatory rate RATE\_1M disable rate RATE\_2M disable rate RATE\_5\_5M disable rate RATE\_6M disable rate RATE\_9M disable no shutdown

#### **//////// 5 GHz RF Profile Configuration**

ap dot11 5ghz rf-profile Voice5GHz rate RATE\_24M supported rate RATE\_6M disable rate RATE\_9M disable no shutdown

**//////// RF Tag Configuration** wireless tag rf RT1 24ghz-rf-policy Voice24GHz 5ghz-rf-policy Voice5GHz

### **//////// AP Configuration** ap a023.9f86.52c0

policy-tag PT1 rf-tag RT1 site-tag ST1

## Option B: Lokales FlexConnect-Switching

Netzwerkdiagramm

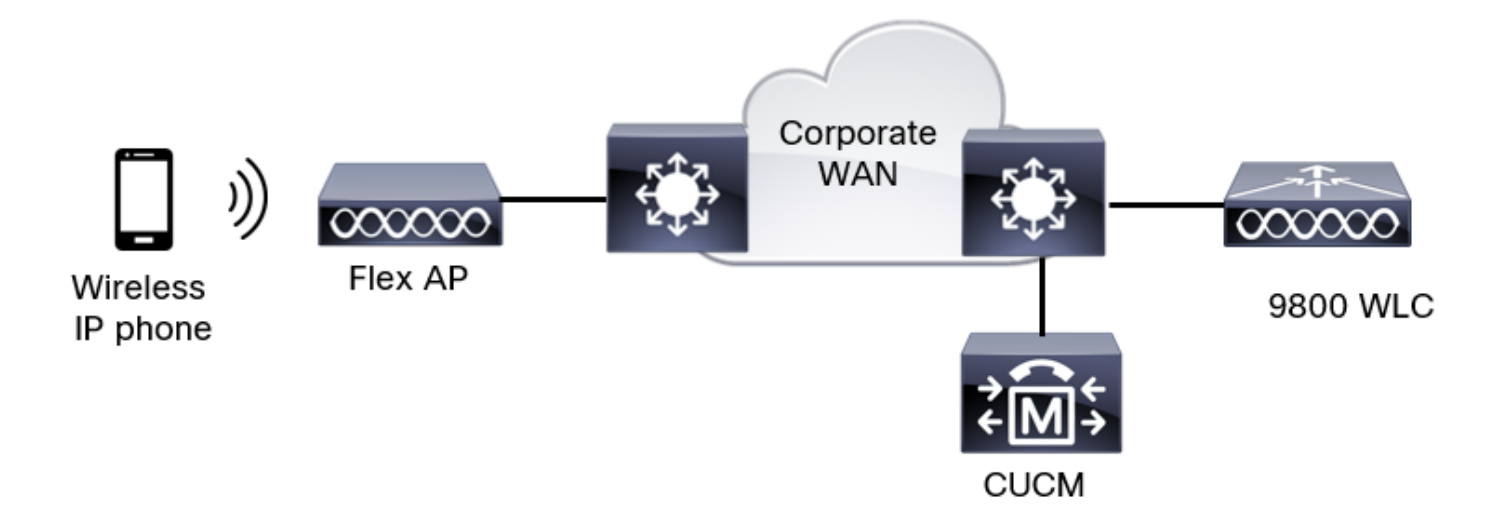

### Tags und Profile

Schritt 1: Navigieren Sie zu Konfiguration > Wireless-Setup > Erweitert > Jetzt starten > WLAN-Profil, und klicken Sie auf +Hinzufügen, um ein neues WLAN zu erstellen. Konfigurieren Sie die SSID, den Profilnamen, die WLAN-ID und den Status des WLAN. Navigieren Sie dann zu Security > Layer 2, und konfigurieren Sie die Einstellungen:

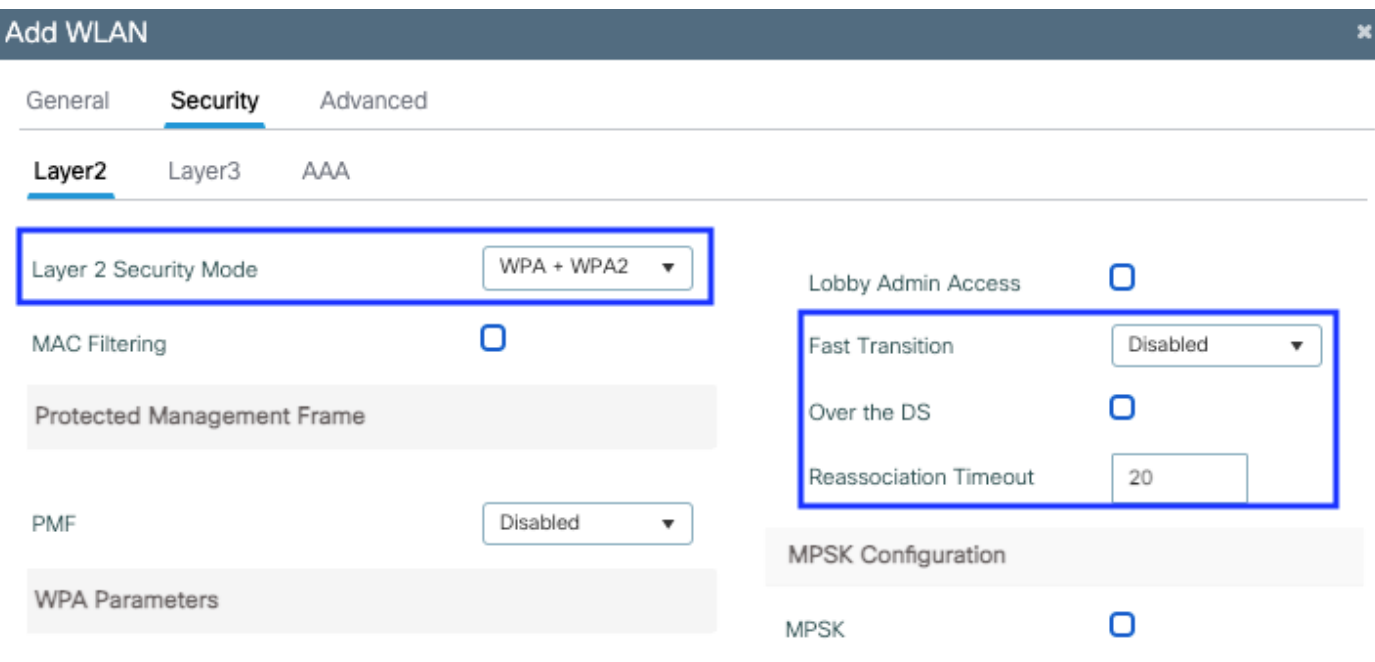

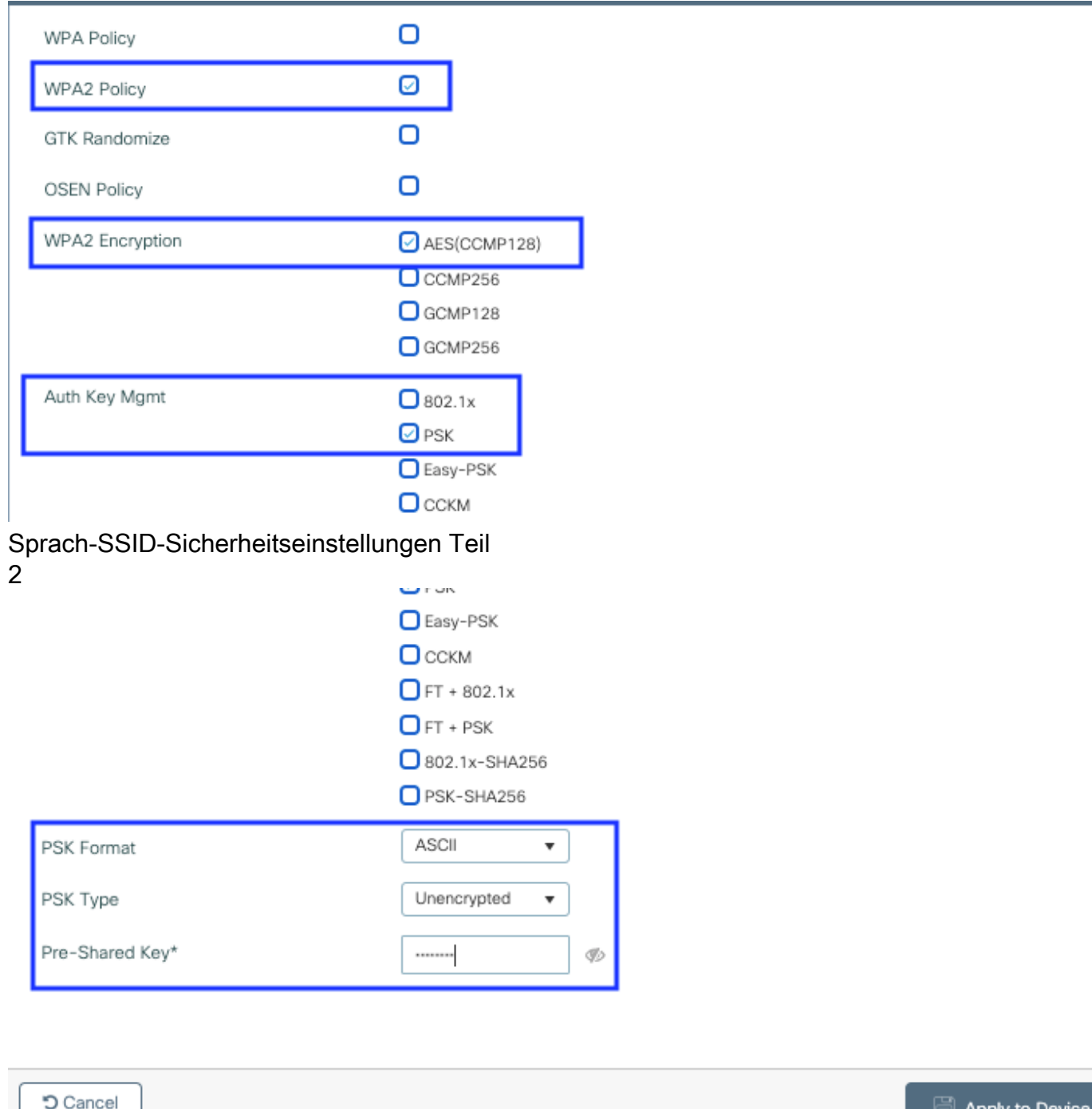

Sicherheitseinstellungen für Sprach-SSID Teil 3Sicherheitseinstellungen für Sprach-SSID Teil 1

Anmerkung: Bei einer PSK-SSID muss FT nicht aktiviert werden, da der Handshake beim Roaming kurz ist. Bei der Konfiguration von 802.1X WPA Enterprise wird empfohlen, FT+802.1X als AKM zu aktivieren und die schnelle Umstellung zu aktivieren, jedoch "Over the DS" (Über die DS) als deaktiviert zu lassen. Sie können FT+PSK auch konfigurieren, aber in diesem Beispiel wird reguläres PSK verwendet, um der Einfachheit willen.

Schritt 2: Navigieren Sie zur Registerkarte Erweitert, und aktivieren Sie Aironet IE. Stellen Sie sicher, dass Load Balancing und die Bandauswahl deaktiviert sind:

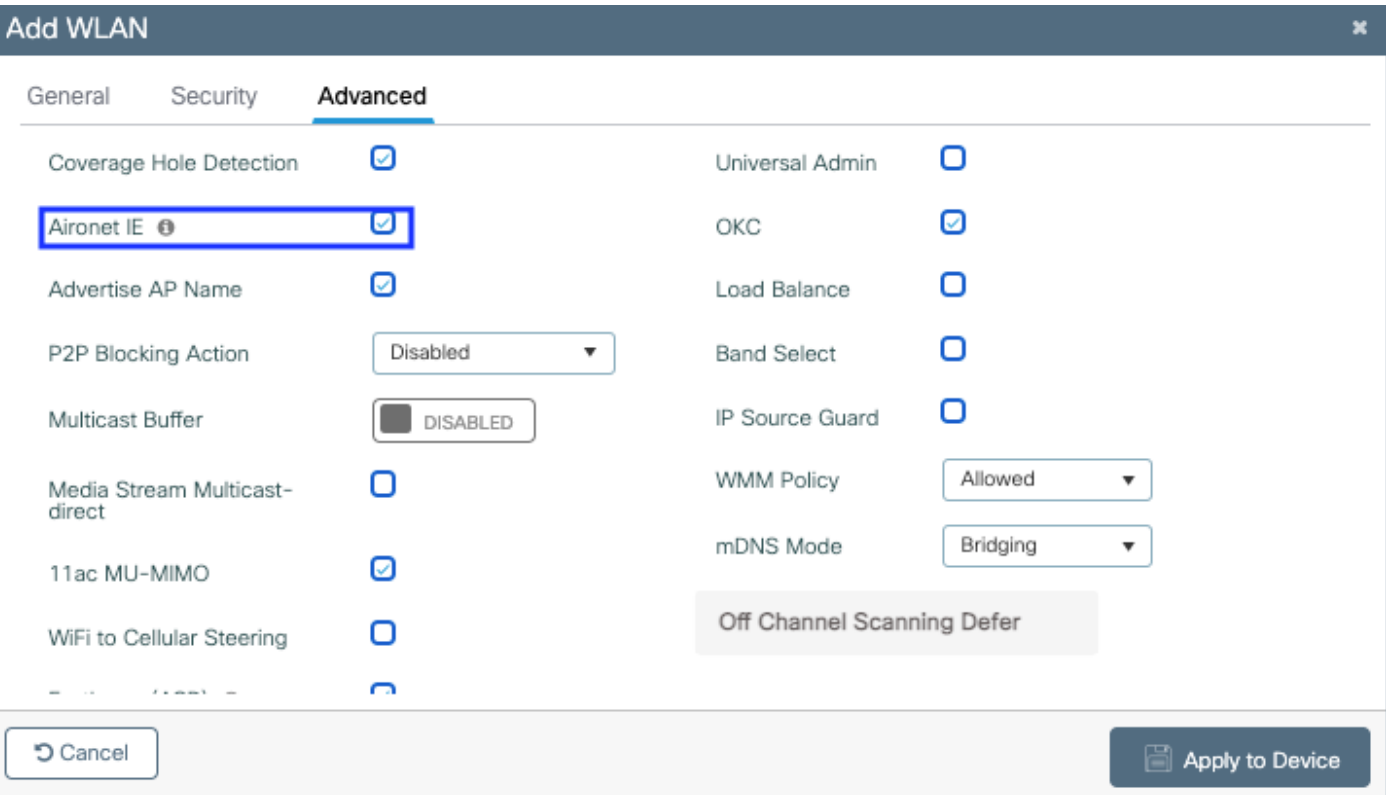

Stellen Sie auf derselben Seite sicher, dass die Off-Channel-Scan-Zurückstellung für die Prioritäten 5, 6 und 7 aktiviert ist. Dadurch wird verhindert, dass der Access Point nach Erhalt eines Frames mit diesen UP-Prioritäten (im Wesentlichen ein Sprach-Frame) 100 ms von einem Kanal getrennt wird.

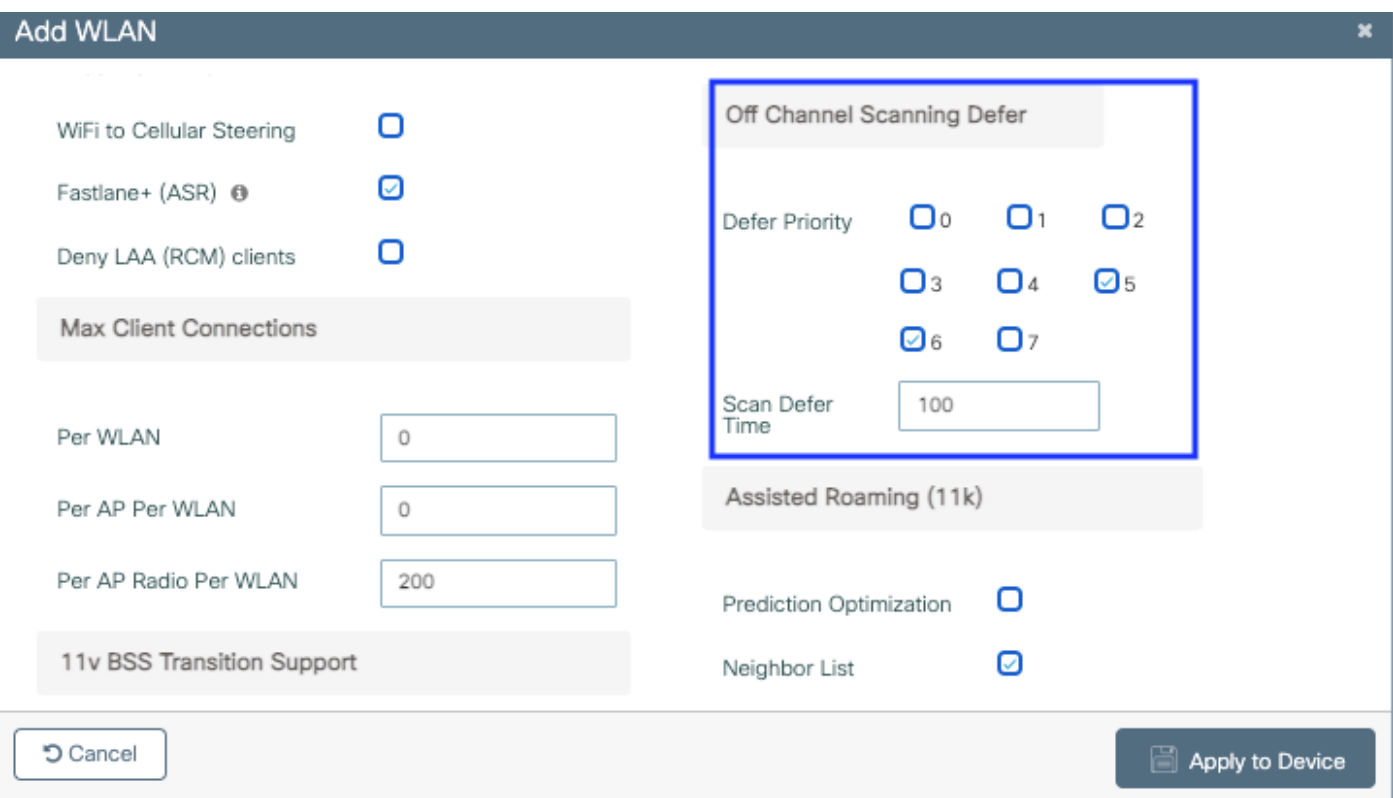

Schritt 3: Wählen Sie Richtlinienprofil aus, und klicken Sie auf Hinzufügen:

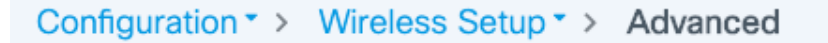

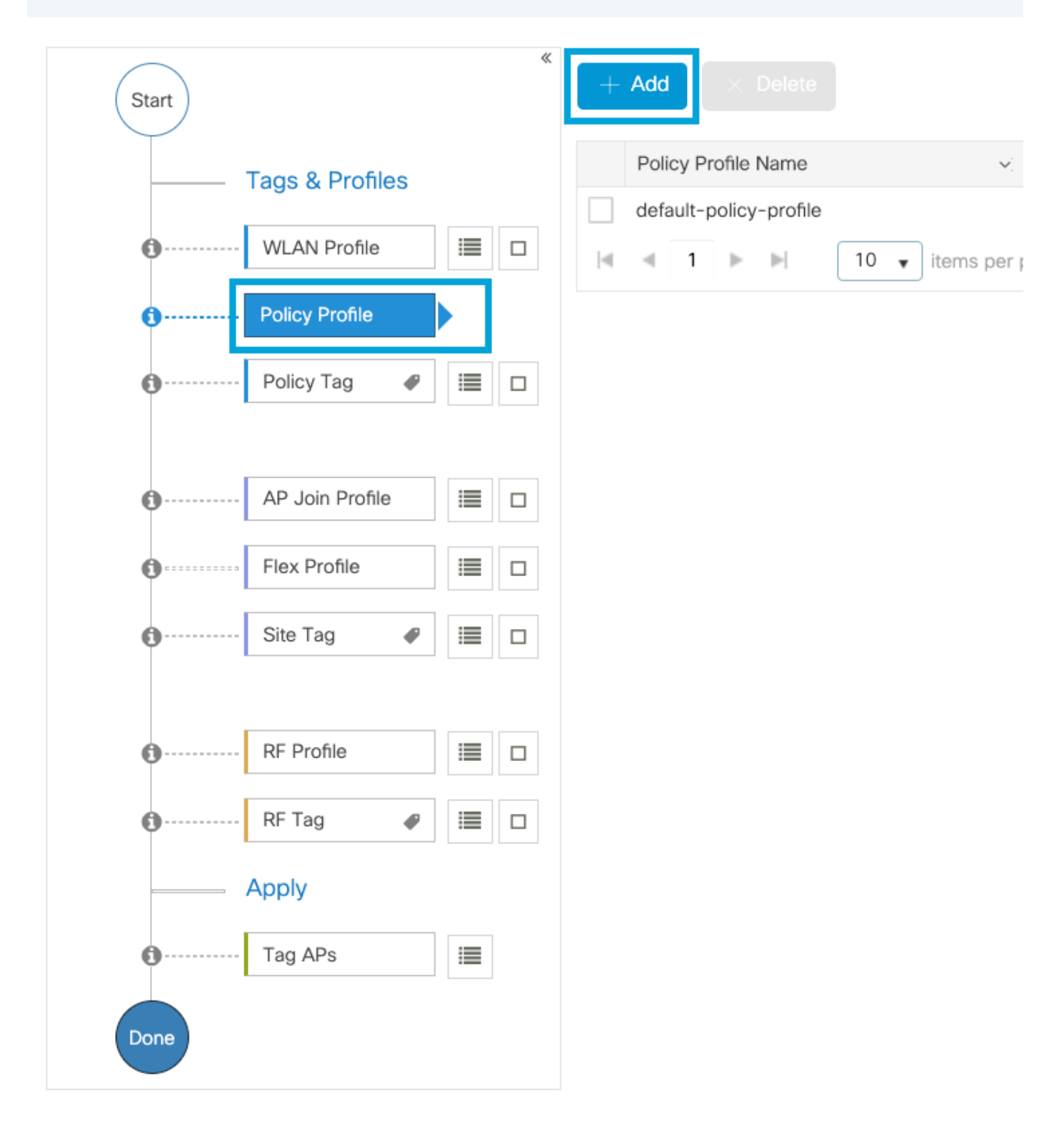

Konfigurieren Sie den Namen des Richtlinienprofils, legen Sie den Status auf Aktiviert fest, deaktivieren Sie Central Switching und Central DHCP. Bei einer PSK-SSID kann die Authentifizierung auf "Lokal" verschoben werden, um dem Access Point die Funktion zur Überprüfung des PSK zu geben. Bei 802.1X soll der WLC in der Regel weiterhin die 802.1X-Authentifizierungen durchführen.

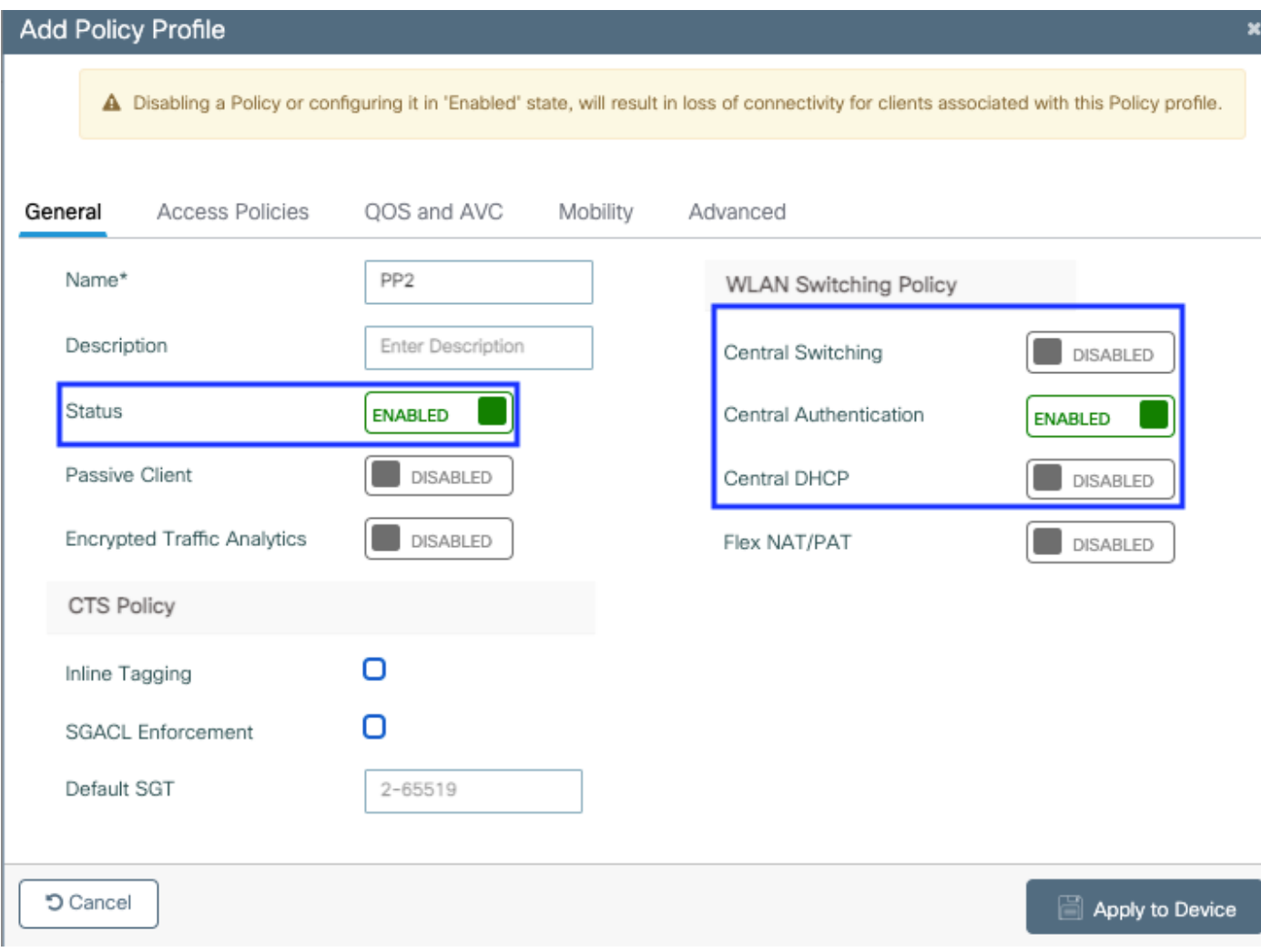

Konfiguration des Flex Local Switching Policy-Profils

Navigieren Sie zur Registerkarte Zugriffsrichtlinien, um das VLAN zuzuweisen, dem die Wireless-Clients standardmäßig zugewiesen sind, wenn sie eine Verbindung zu diesem WLAN herstellen. Sie können entweder einen VLAN-Namen aus dem Dropdown-Menü auswählen oder eine VLAN-ID manuell eingeben.

Klicken Sie auf QoS und AVC, und konfigurieren Sie den Auto QoS-Parameter als Sprache. Klicken Sie auf Speichern und auf Gerät anwenden.

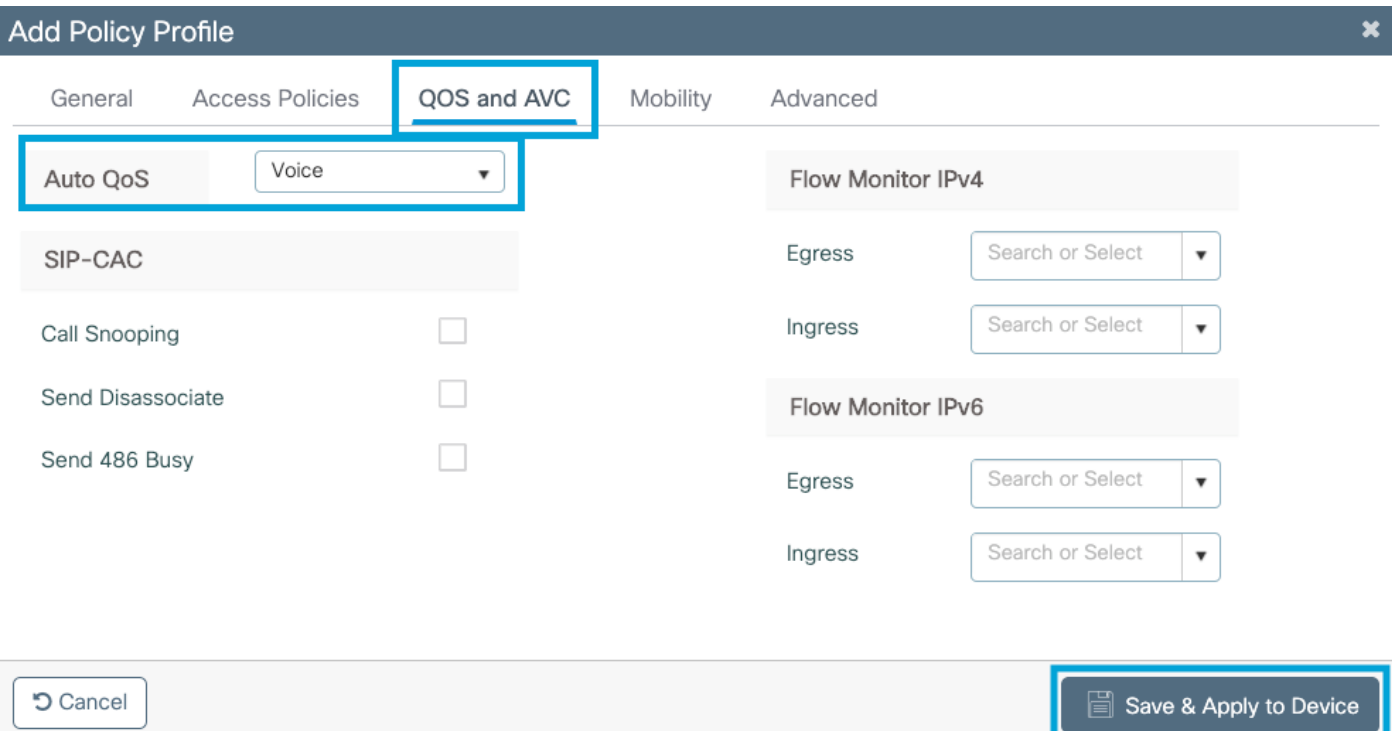

Klicken Sie auf Erweitert, legen Sie das Sitzungs-Timeout auf 84000 fest, stellen Sie sicher, dass IPv4 DHCP erforderlich ist, und deaktivieren Sie den ARP-Proxy.

#### **Edit Policy Profile**

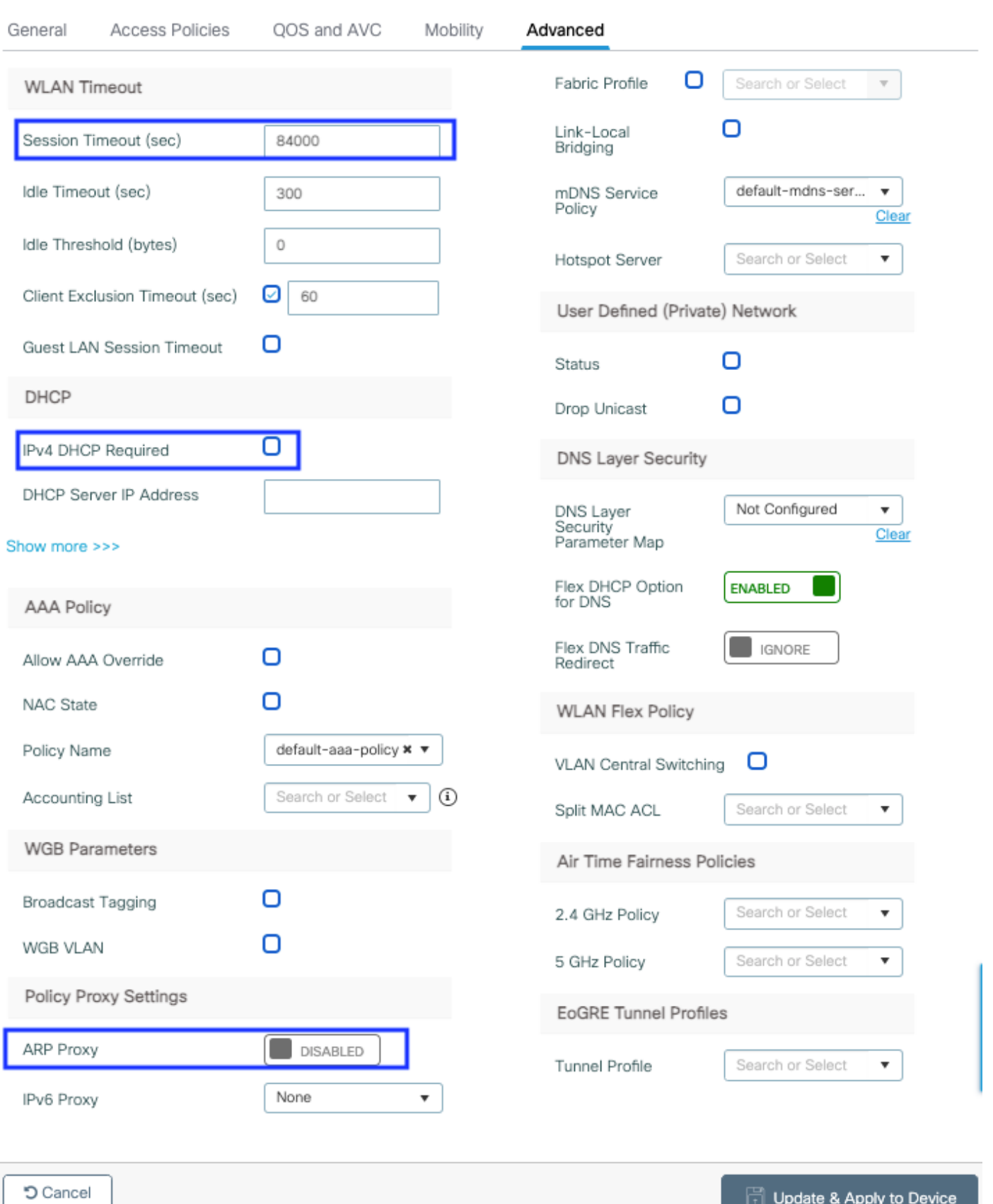

Erweiterte Einstellungen des Flex-Richtlinienprofils

Schritt 4: Wählen Sie Policy Tag aus, und klicken Sie auf Hinzufügen. Konfigurieren Sie den Namen der Policy-Tag. Klicken Sie unter WLAN-Richtlinienzuordnungen auf +Hinzufügen. Wählen Sie das WLAN-Profil und das Richtlinienprofil aus den Dropdown-Menüs aus, und klicken Sie auf die Überprüfung, um die zu konfigurierende Zuordnung zu überprüfen. Klicken Sie anschließend

auf Speichern und auf Gerät anwenden.

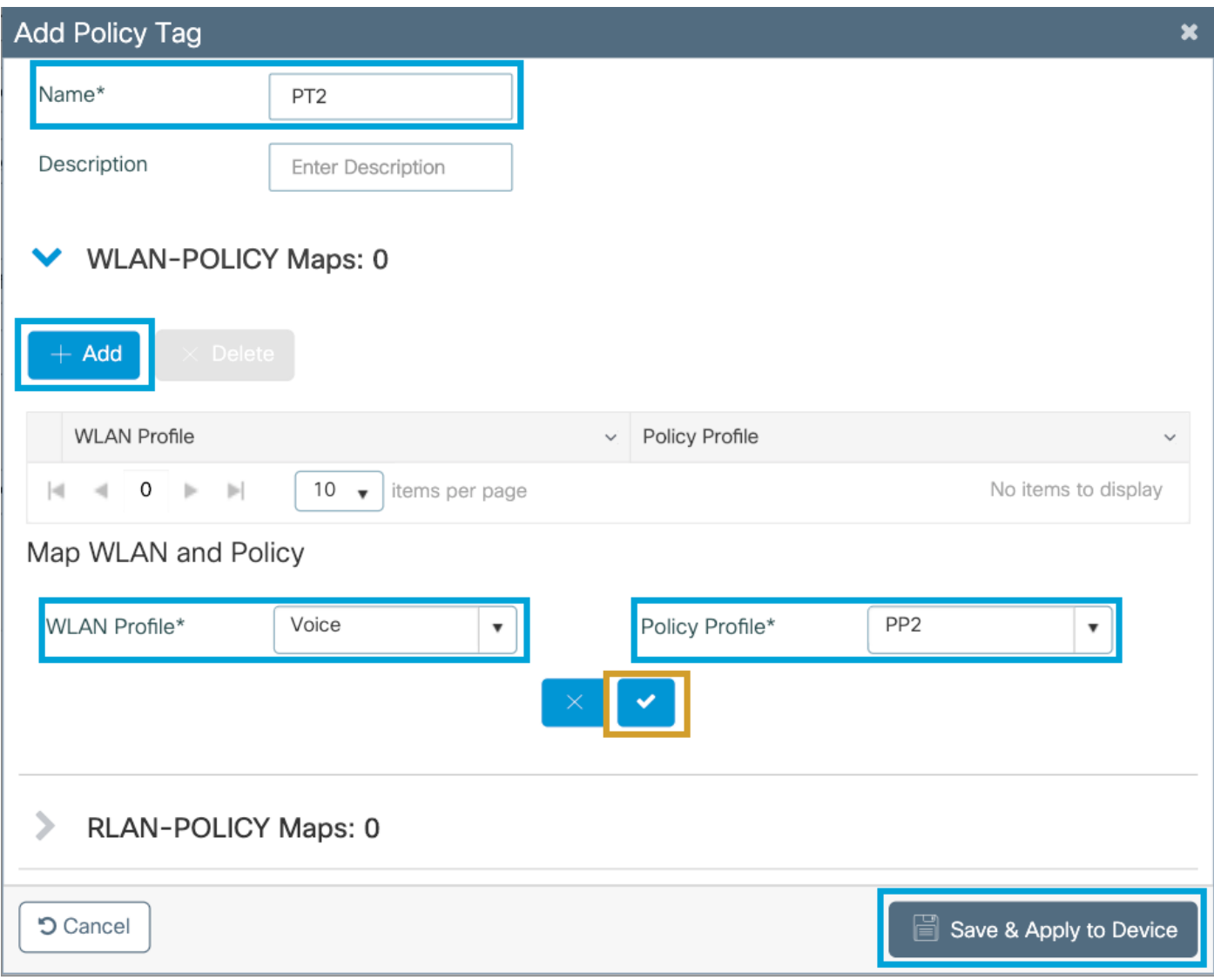

Schritt 5: Klicken Sie auf **Flex Profile** und dann auf **Add.** Konfigurieren Sie den Namen des Flex-Profils, die native VLAN-ID und aktivieren Sie das ARP-Caching:

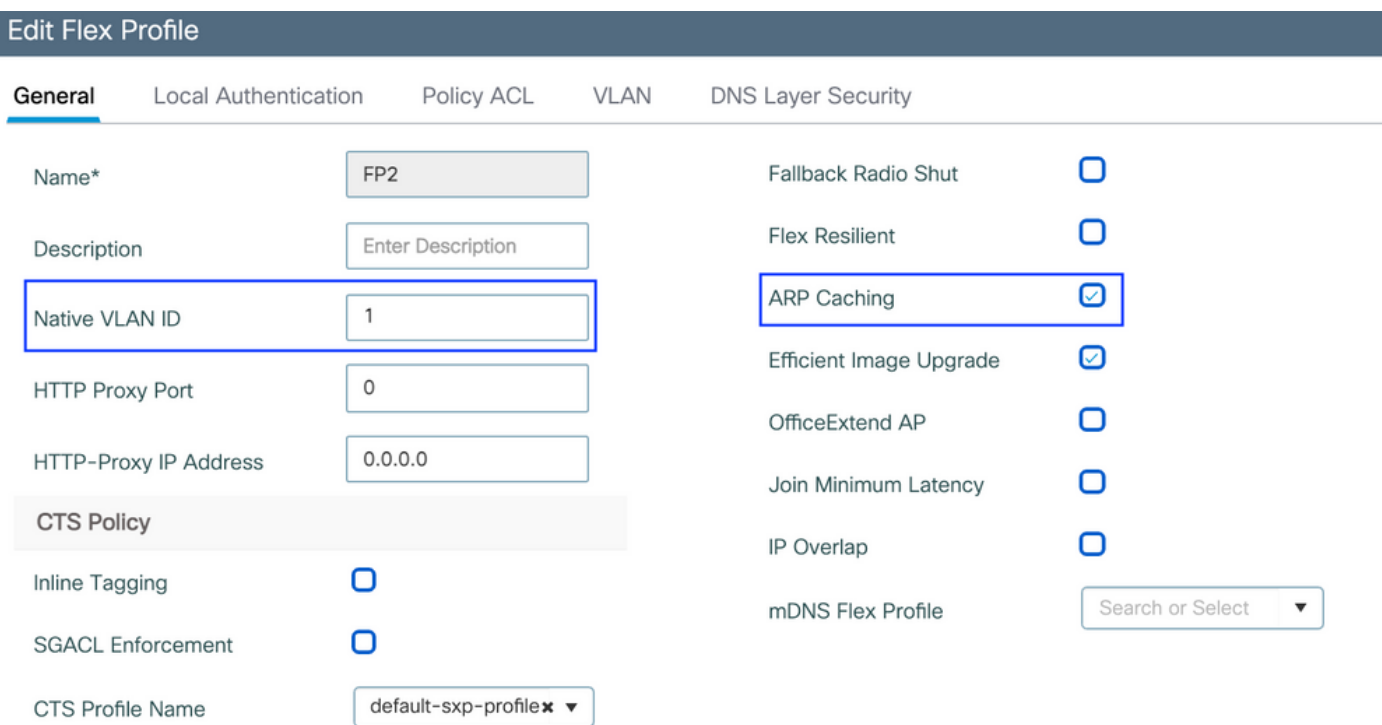

Einstellungen für Flex-Profilrichtlinien

Anmerkung: Die native VLAN-ID bezieht sich auf das native VLAN, das im Switch-Port konfiguriert wurde. Die APs, die diesem Flex Profile zugeordnet sind, sind mit verbunden.

Schritt 6: Wählen Sie Site Tag aus, und klicken Sie auf Hinzufügen. Konfigurieren Sie den Namen der Site-Tag, deaktivieren Sie die Option Lokalen Standort aktivieren, und fügen Sie das Flex-Profil hinzu. Klicken Sie anschließend auf Speichern und auf Gerät anwenden.

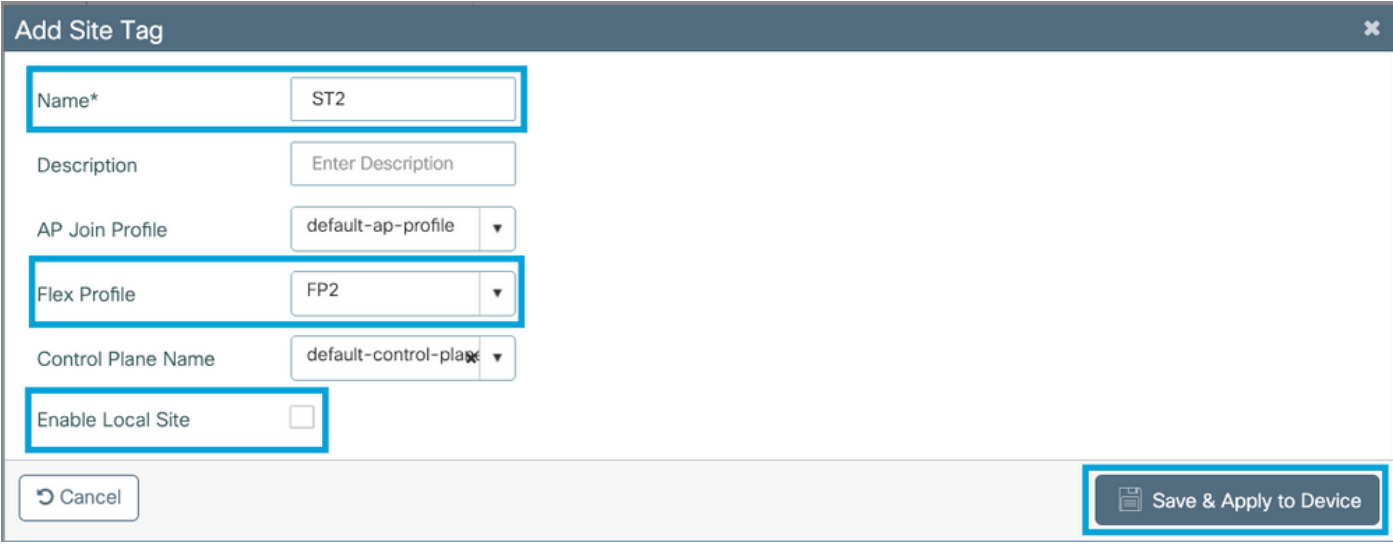

Anmerkung: Da Lokalen Standort aktivieren deaktiviert ist, werden die dieser Site-Tag zugewiesenen APs automatisch als FlexConnect-APs konfiguriert.

Schritt 7: Wählen Sie RF-Profil aus und klicken Sie auf Hinzufügen. Konfigurieren Sie ein RF-Profil pro Band.

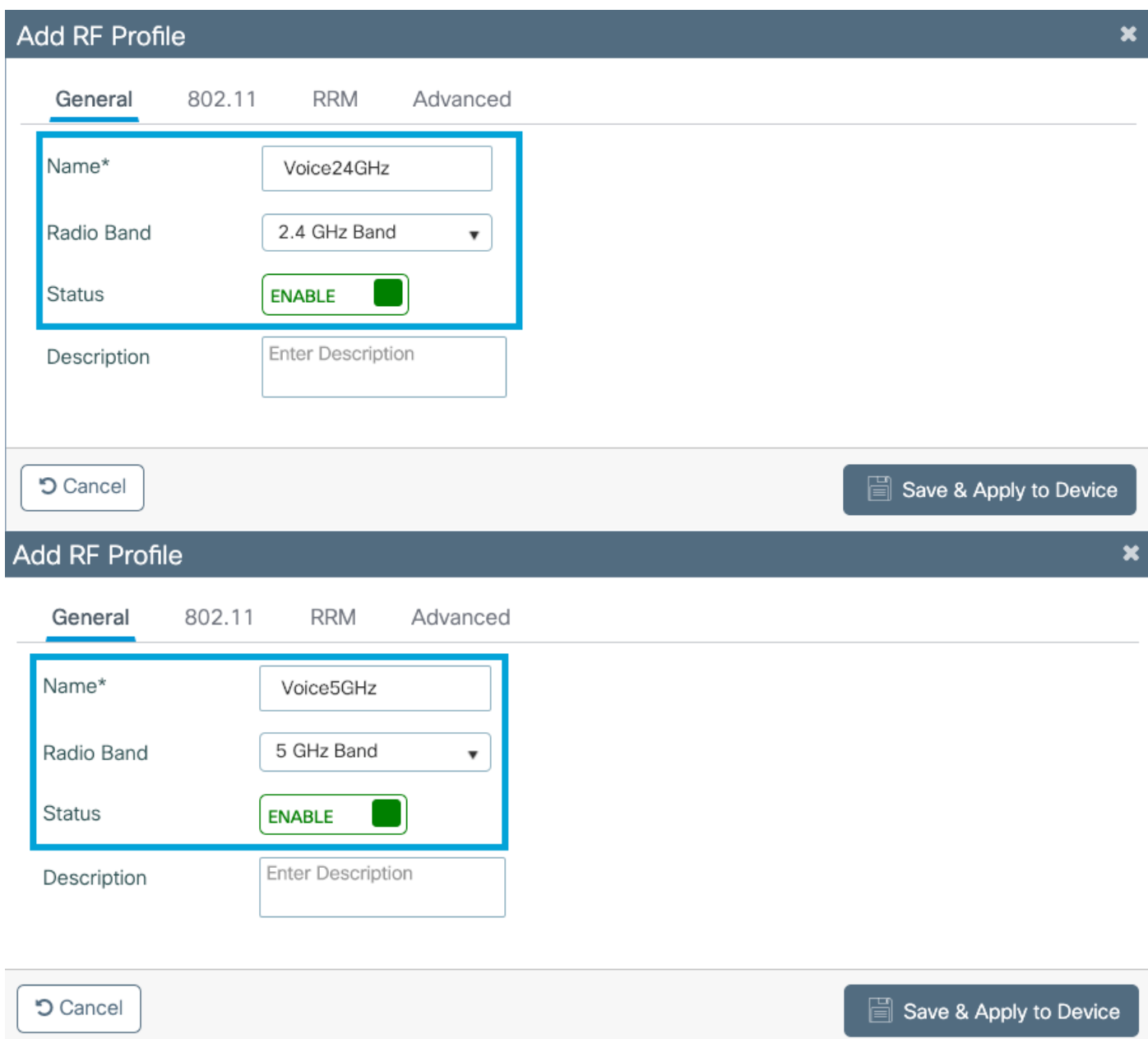

Navigieren Sie zum Menü 802.11. Deaktivieren Sie alle Raten unter 12 Mbit/s, legen Sie als obligatorische Rate 12 Mbit/s und höher 18 Mbit/s und höher fest, je nach Unterstützung auf beiden Bändern.

Datenraten von 2,4 GHz:

# Add RF Profile

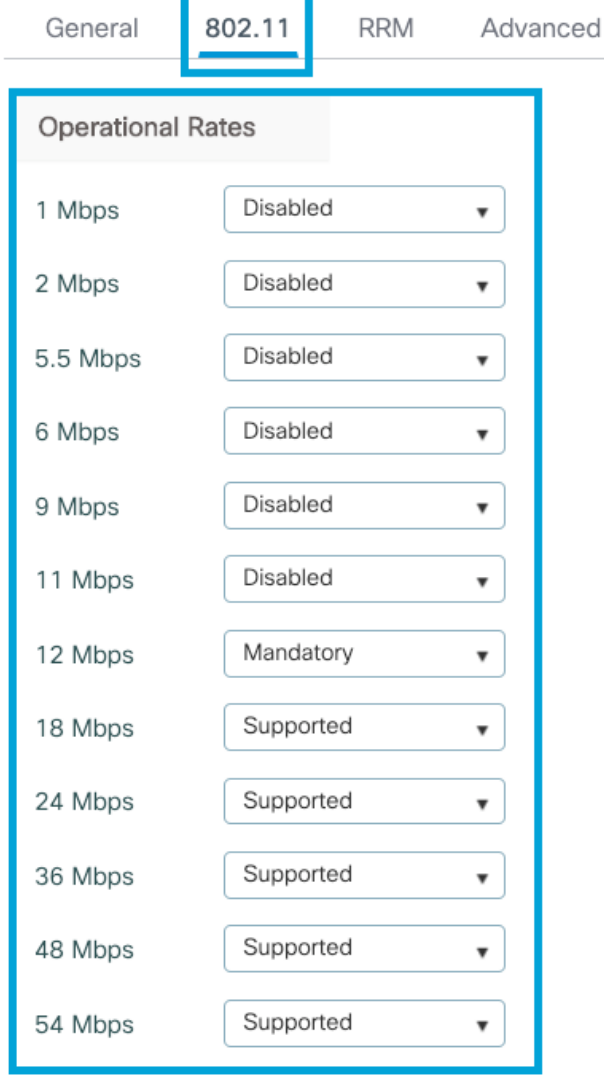

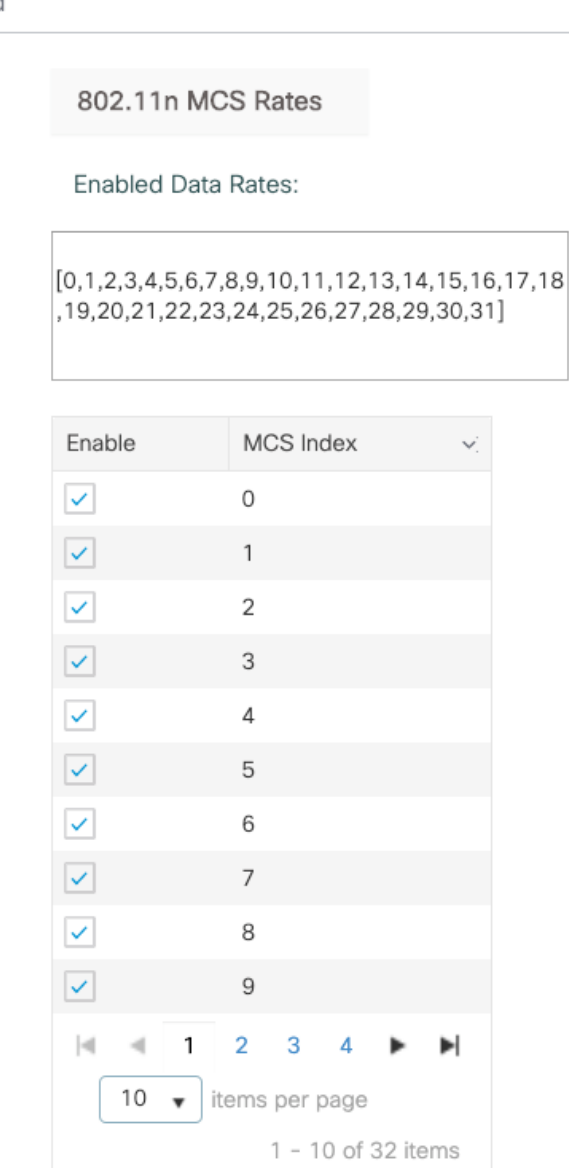

**つ** Cancel

Save & Apply to Device

Datenraten von 5 GHz:

## Add RF Profile

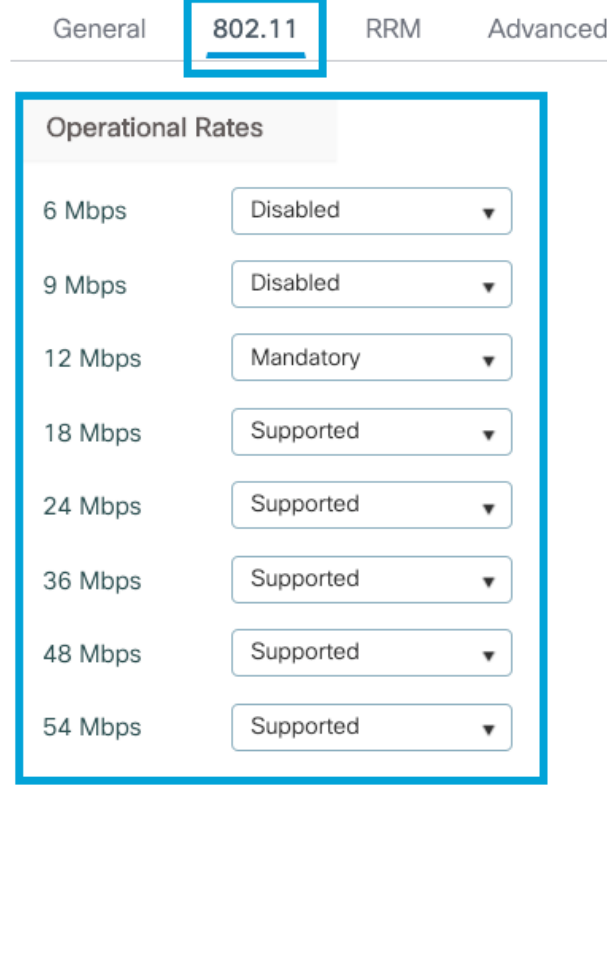

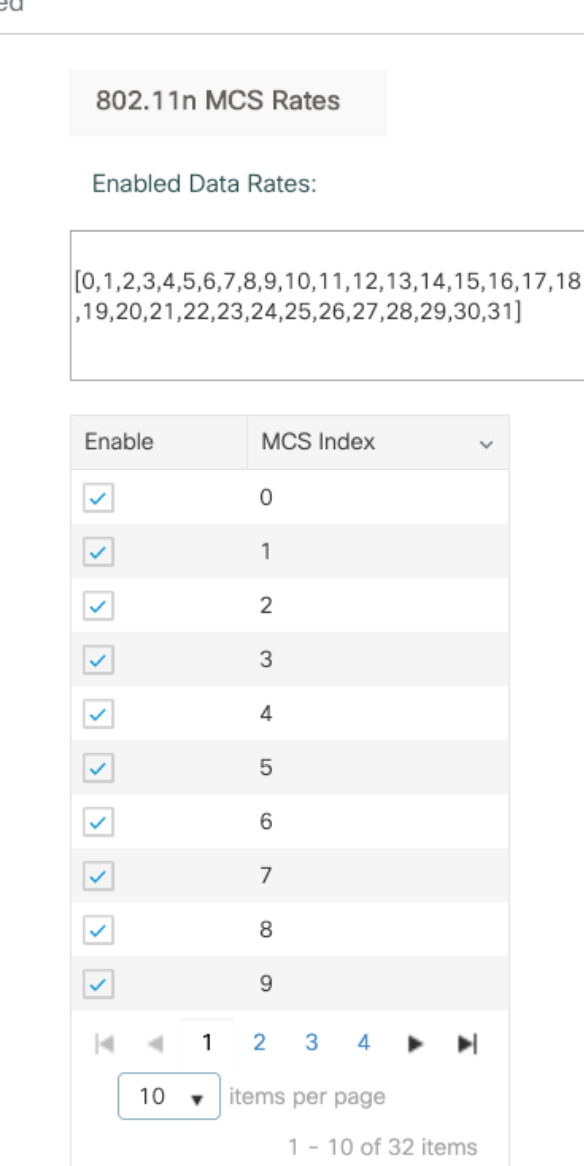

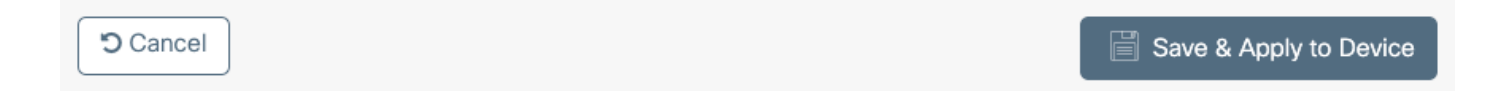

Schritt 8: Wählen Sie RF-Tag aus, und klicken Sie auf Hinzufügen. Konfigurieren Sie die in Schritt 6 erstellten RF-Profile. in diesem Abschnitt beschrieben. Klicken Sie anschließend auf Speichern und auf Gerät anwenden.

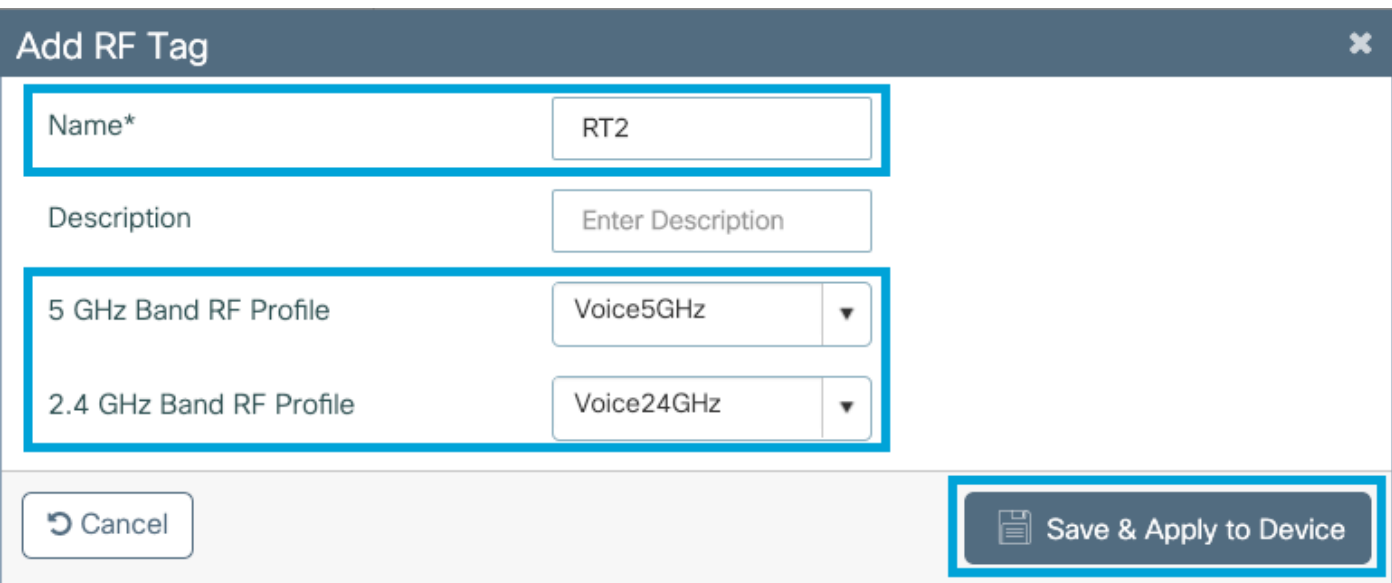

Schritt 9: Wählen Sie Tag-APs aus, wählen Sie die APs aus, und fügen Sie die zuvor erstellten Richtlinien-, Site- und RF-Tags hinzu. Klicken Sie anschließend auf Speichern und auf Gerät anwenden.

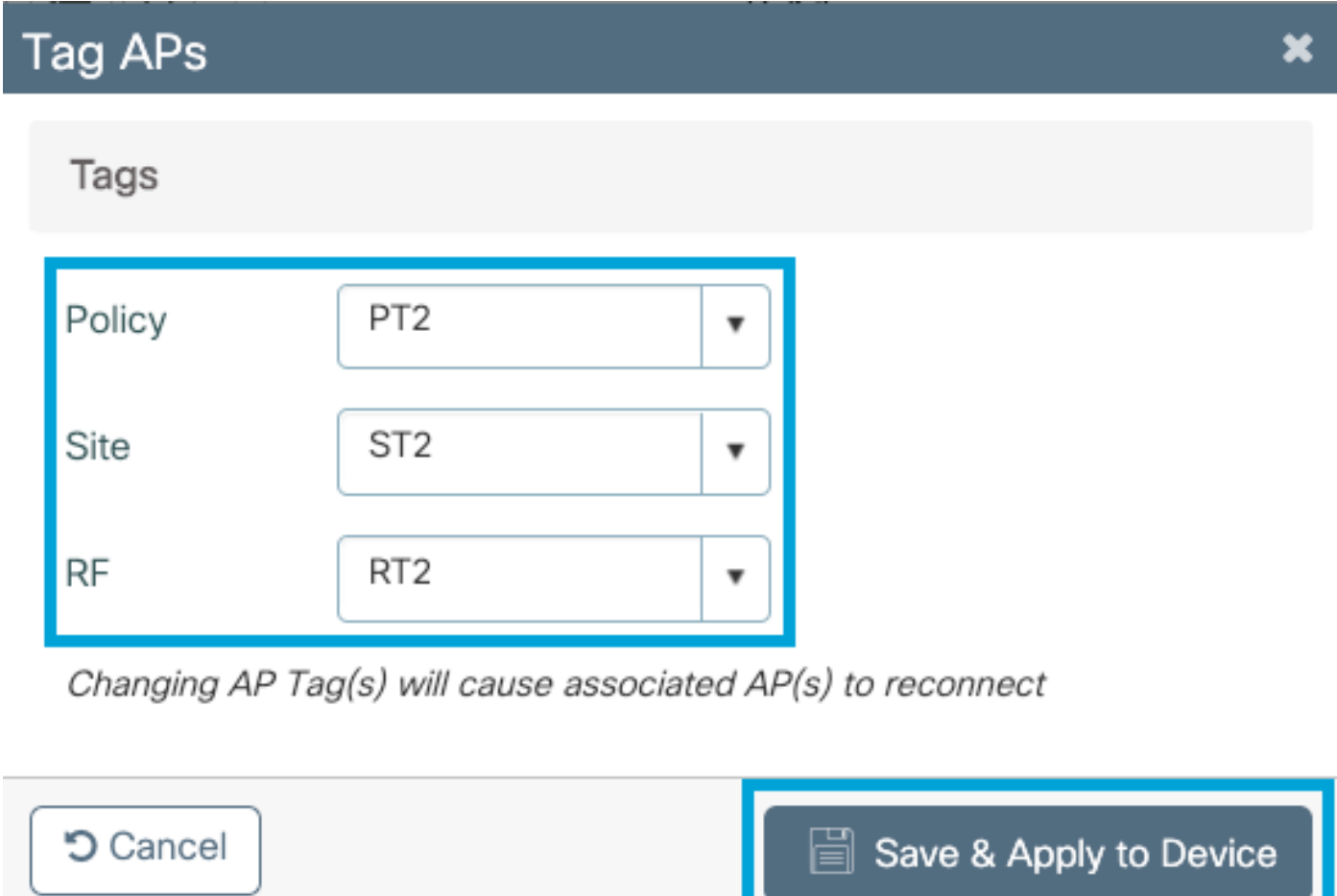

Der AP startet den CAPWAP-Tunnel neu und schließt sich dem 9800 WLC wieder an. Navigieren Sie zu Configuration > Wireless > Access Points, und überprüfen Sie, ob der AP-Modus Flex lautet:

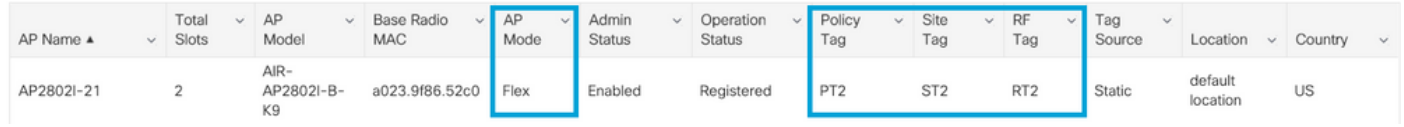

### Befehlszeilenschnittstelle (CLI)

Führen Sie über die CLI die folgenden Befehle aus:

#### **//////// WLAN Configuration**

wlan Voice 1 Voice ccx aironet-iesupport no security ft adaptive security wpa psk set-key ascii 0 Cisco123 no security wpa akm dot1x security wpa akm psk no shutdown

#### **//////// Policy Profile Configuration**

wireless profile policy PP2 do wireless autoqos policy-profile PP2 mode voice service-policy input platinum-up service-policy output platinum vlan 2672 no shutdown

#### **//////// Policy Tag Configuration**

wireless tag policy PT2 wlan Voice policy PP2

#### **//////// Flex Profile Configuration**

wireless profile flex FP2 arp-caching vlan-name 1 native-vlan-id 1

#### **//////// Site Tag Configuration**

wireless tag site ST2 no local-site flex-profie FP2

#### **//////// 2.4 GHz RF Profile Configuration**

ap dot11 24ghz rf-profile Voice24GHz rate RATE\_11M disable rate RATE\_12M mandatory rate RATE\_1M disable rate RATE\_2M disable rate RATE\_5\_5M disable rate RATE\_6M disable rate RATE\_9M disable no shutdown

#### **//////// 5 GHz RF Profile Configuration**

ap dot11 5ghz rf-profile Voice5GHz rate RATE\_24M supported rate RATE\_6M disable rate RATE\_9M disable no shutdown

#### **//////// RF Tag Configuration**

wireless tag rf RT2 24ghz-rf-policy Voice24GHz 5ghz-rf-policy Voice5GHz

#### **//////// AP Configuration**

ap a023.9f86.52c0

# Medienparameter konfigurieren

## GUI-Konfiguration

Schritt 1: Navigieren Sie zu Konfiguration > Funkkonfiguration > Netzwerk. Deaktivieren Sie das 5- GHz- und das 2,4-GHz-Band, und klicken Sie auf Anwenden.

Achten Sie darauf, dass dies vorübergehend alle Ihre 5ghz WiFi-Netzwerke deaktivieren wird! Führen Sie dies nur aus, wenn Sie sich in einem Wartungsfenster befinden.

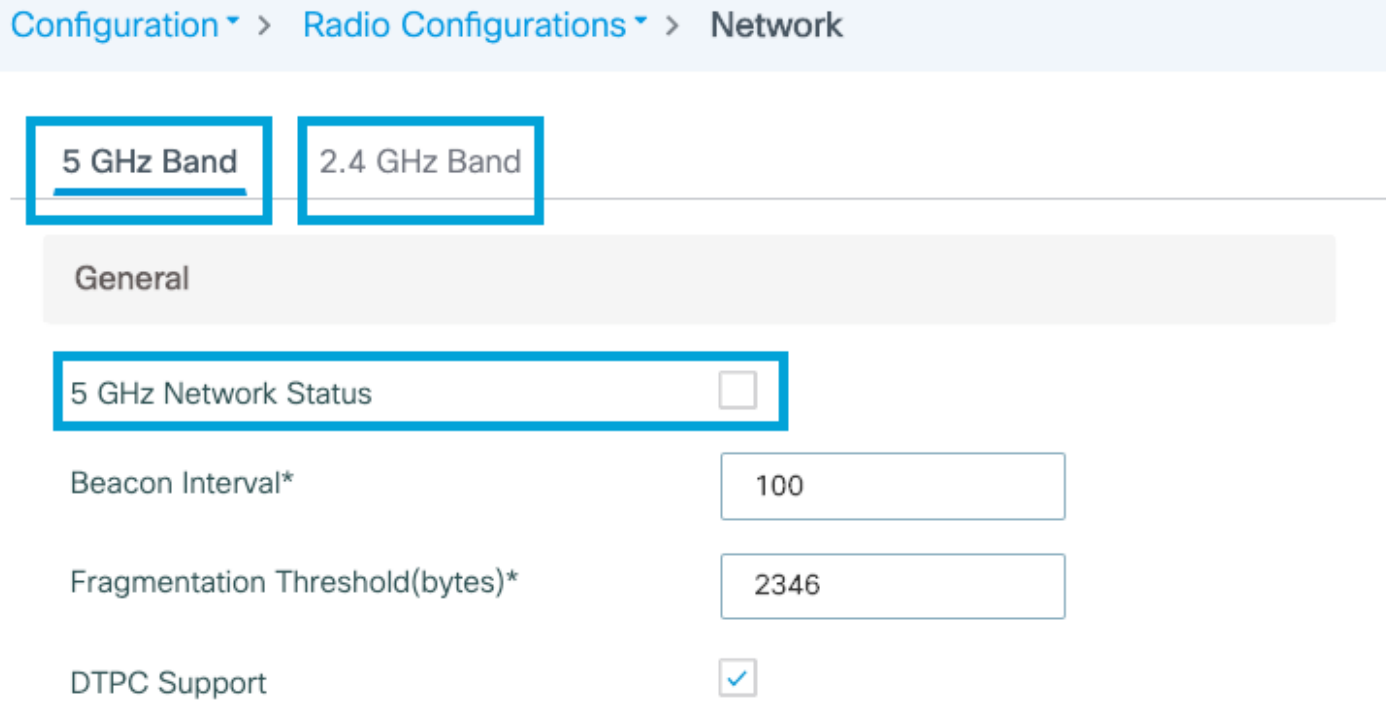

Schritt 2: Navigieren Sie zu Konfiguration > Funkkonfiguration > Medienparameter. Aktivieren Sie die Optionen Zugangskontrolle, Load Based Call Admission Control (CAC) und Traffic Stream Metrics (TSM) im 2,4-GHz- und 5-GHz-Band, und klicken Sie auf Apply:

## Voice

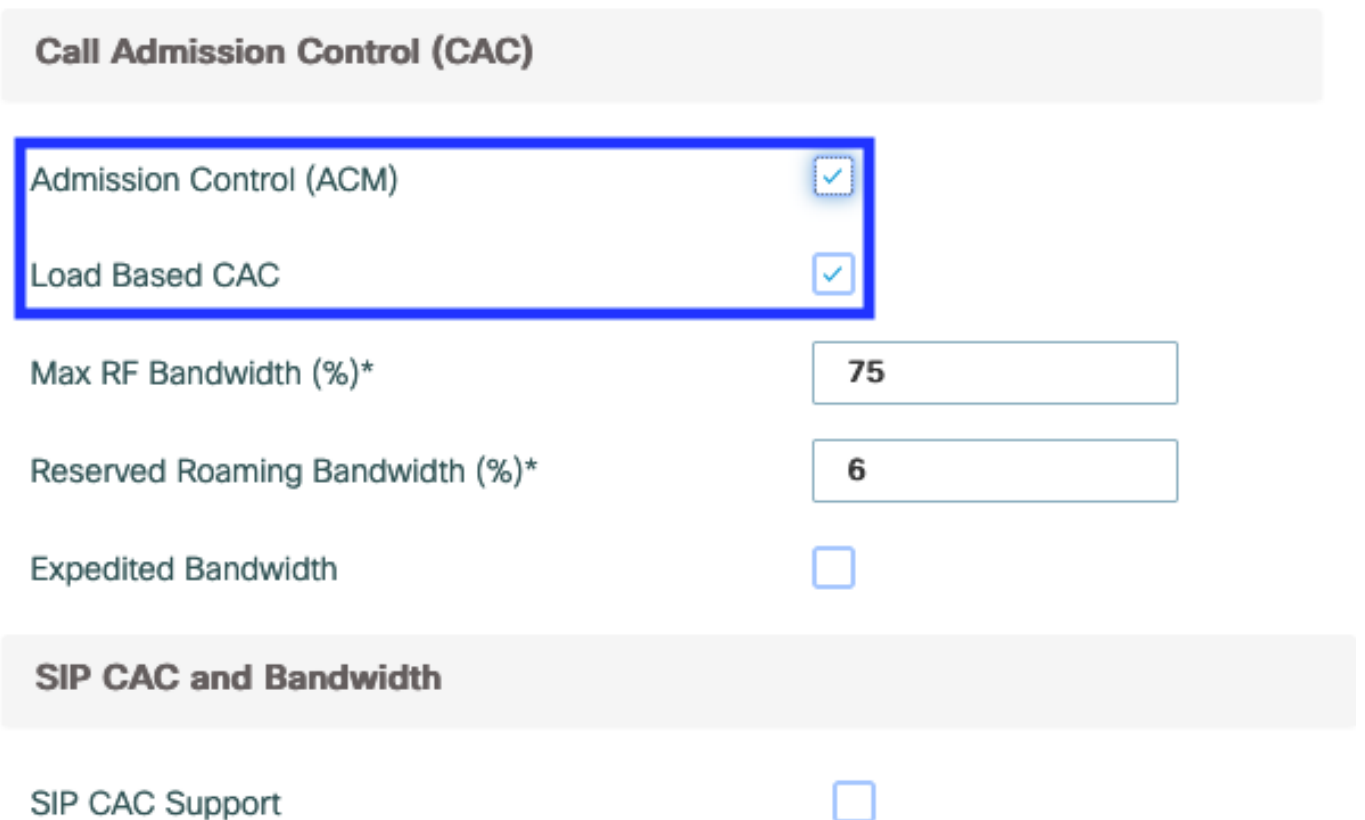

Schritt 3: Navigieren Sie zu **Konfiguration > Funkkonfigurationen > Parameter.** Konfigurieren Sie das EDCA-Profil als optimierte Sprache auf beiden Bändern, und klicken Sie auf Apply.

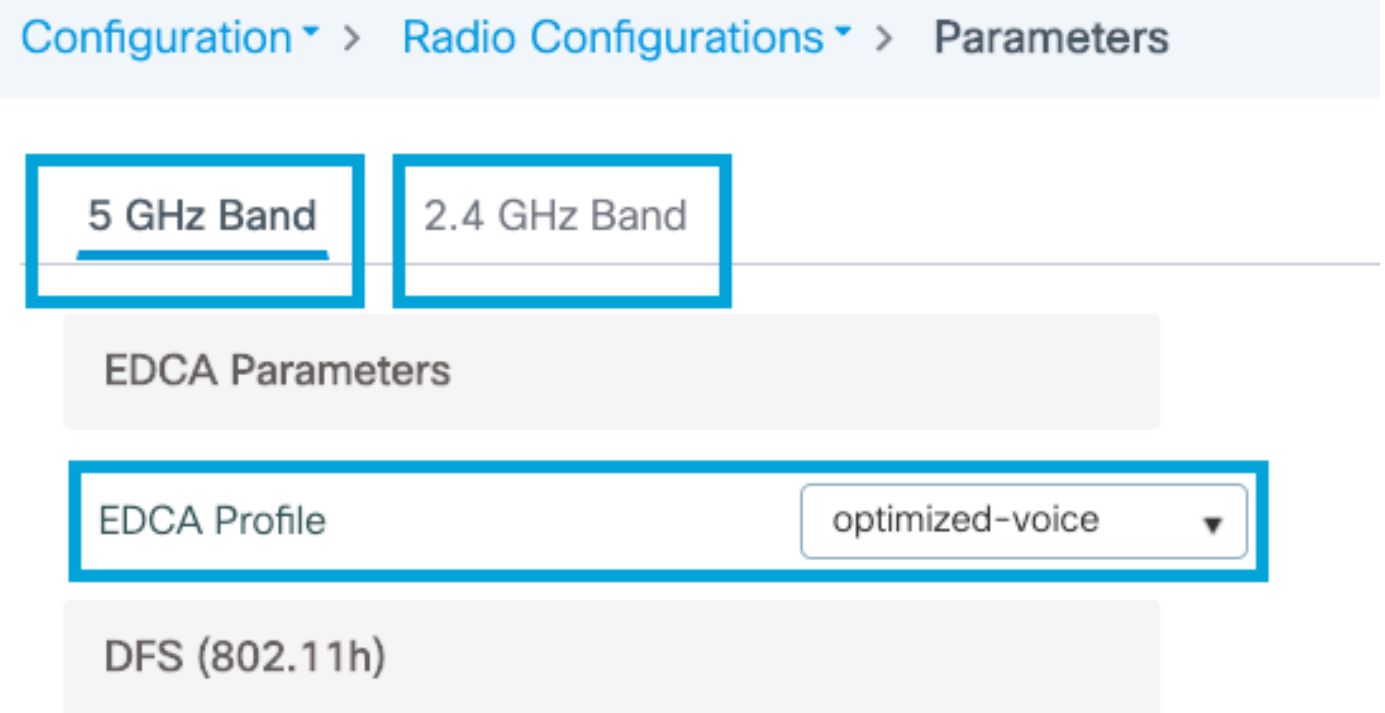

Schritt 4: Navigieren Sie zu Konfiguration > Funkkonfiguration > Netzwerk. Aktivieren Sie das 5- GHz- und das 2,4-GHz-Band, und klicken Sie auf Übernehmen.

## Befehlszeilenschnittstelle (CLI)

Führen Sie in der CLI folgende Befehle aus:

```
Andressi_9800(config)#ap dot11 24ghz shutdown
Andressi_9800(config)#ap dot11 5ghz shutdown
Andressi_9800(config)#dot11 24ghz cac voice acm
Andressi_9800(config)#dot11 24ghz tsm
Andressi_9800(config)#dot11 5ghz cac voice acm
Andressi_9800(config)#dot11 5ghz tsm
Andressi_9800(config)#ap dot11 24ghz edca-parameters optimized-voice
Andressi_9800(config)#ap dot11 5ghz edca-parameters optimized-voice
Andressi_9800(config)#no ap dot11 24ghz shutdown
Andressi_9800(config)#no ap dot11 5ghz shutdown
```
# Überprüfung

Mithilfe dieser Befehle können Sie die aktuelle Konfiguration überprüfen:

```
# show wlan { summary | id | name | all }
# show run wlan
# show run aaa
# show aaa servers
# show ap config general
# show ap name <ap-name> config general
# show ap tag summary
# show ap name <AP-name> tag detail
# show wlan { summary | id | name | all }
# show wireless tag policy detailed <policy-tag-name>
# show wireless profile policy detailed <policy-profile-name>
```
Führen Sie folgende Befehle aus, um die CAC-Statistiken und die Anrufsteuerungsmetriken zu überprüfen:

#show ap name AP2802I-21 dot11 5ghz voice stats #show ap name <ap-name> dot11 5ghz call-control metrics

# Fehlerbehebung

Bedingtes Debuggen und Radio Active Tracing

Die Radio Active (RA)-Ablaufverfolgung stellt Ablaufverfolgungen auf Debugebene für alle Prozesse bereit, die mit der angegebenen Bedingung interagieren (in diesem Fall Client MAC-Adresse). Führen Sie die folgenden Schritte aus, um bedingtes Debuggen zu aktivieren. Wir konzentrieren uns auf die Ausgabe, die der 9800 WLC während eines Anrufs bereitstellt.

Schritt 1: Stellen Sie sicher, dass keine Debugbedingungen aktiviert sind.

überwacht werden soll. Mit diesem Befehl wird die angegebene MAC-Adresse für 30 Minuten (1800 Sekunden) überwacht. Optional können Sie diese Zeit auf bis zu 2085978494 Sekunden erhöhen.

# debug wireless mac <8821-MAC-address> {monitor-time <seconds>}

Hinweis: Um mehrere Clients gleichzeitig zu überwachen, führen Sie den Befehl debug wireless mac <aaa.bbbb.cccc> pro MAC-Adresse aus.

Hinweis: Die Ausgabe der Clientaktivität in der Terminalsitzung wird nicht angezeigt, da alles intern gepuffert wird, um später angezeigt zu werden.

Schritt 3: Stellen Sie einen Anruf vom Cisco IP-Telefon 8821 her.

Schritt 4: Beenden Sie das Debuggen, wenn der Anruf beendet ist oder das Problem reproduziert wird, bevor die Standard- oder konfigurierte Überwachungszeit aktiv ist.

# no debug wireless mac <8821-MAC-address>

Wenn die Überwachungszeit abgelaufen ist oder die Wireless-Debugging-Funktion beendet wurde, generiert der 9800 WLC eine lokale Datei mit dem Namen:

ra trace MAC aaabbbbcccc HHMMSS.XXX timezone DayWeek Month Day year year.log

Schritt 5: Erfassen Sie die Datei der MAC-Adressenaktivität. Sie können die Datei ra trace.log auf einen externen Server kopieren oder die Ausgabe direkt auf dem Bildschirm anzeigen. Überprüfen Sie den Namen der RA Traces-Datei.

# dir bootflash: | inc ra\_trace Kopieren Sie die Datei auf einen externen Server:

# copy bootflash:ra\_trace\_MAC\_aaaabbbbcccc\_HHMMSS.XXX\_timezone\_DayWeek\_Month\_Day\_year.log tftp://a.b.c.d/ra-FILENAME.txt

Inhalte anzeigen:

# more bootflash:ra\_trace\_MAC\_aaaabbbbcccc\_HHMMSS.XXX\_timezone\_DayWeek\_Month\_Day\_year.log Schritt 6: Entfernen Sie die Debugbedingungen.

# clear platform condition all

Anmerkung: Stellen Sie sicher, dass Sie die Debugbedingungen immer nach einer Fehlerbehebungssitzung entfernen.

Bei der Ausgabe der RA Trace (RA Trace) wird die Traffic Specification (TSPEC)-Aushandlung durchgeführt. Diese bestimmt, ob der 8821-Router den Datenverkehr mit der Benutzerpriorität 6 kennzeichnen darf und ob der Anruf eingerichtet werden kann oder nicht. Um die Verwendung von Warteschlange 6 auszuhandeln, sendet der 8821 und das Action Packet fordert eine Genehmigung an.

```
2019/08/25 18:53:54.510 {wncd_x_R0-0}{1}: [ewlc-qos-voice] [18106]: (info): MAC: 0027.902a.ab24
Got action frame from this client.
2019/08/25 18:53:54.510 {wncd_x_R0-0}{1}: [ewlc-qos-voice] [18106]: (info): MAC: 0027.902a.ab24
Received Action frame with code 0: ADDTS request
2019/08/25 18:53:54.510 {wncd_x_R0-0}{1}: [ewlc-qos-voice] [18106]: (info): MAC: 0027.902a.ab24
Got LBCAC Metrics IE:
2019/08/25 18:53:54.510 {wncd_x_R0-0}{1}: [ewlc-qos-voice] [18106]: (info): MAC: 0027.902a.ab24
ADD TS from mobile slot_id 1 direction = 3
up = 6, tid = 6, upsd = 1, medium_time = 653, TSRSIE: No
2019/08/25 18:53:54.510 {wncd_x_R0-0}{1}: [ewlc-qos-voice] [18106]: (info): MAC: 0027.902a.ab24
U-APSD Power save
```
Bei einer Paketerfassung:

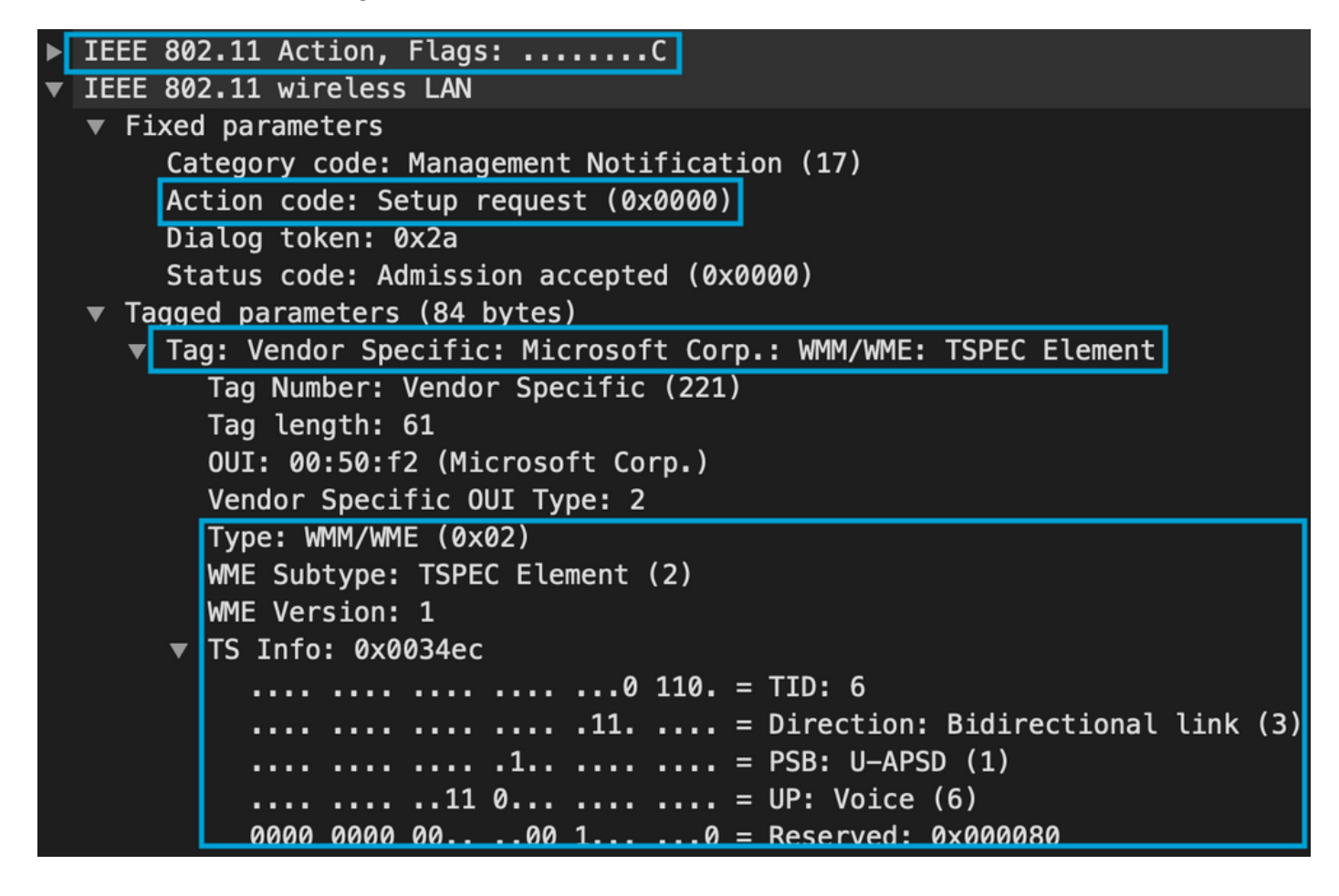

Der WLC bestimmt, ob genügend Bandbreite vorhanden ist, um den Anruf zuzuweisen, und sendet in diesem Fall einen Action Frame, der die TSPEC-Aushandlung akzeptiert:

```
2019/08/25 18:53:54.510 {wncd_x_R0-0}{1}: [auth-mgr] [18106]: (info): [0000.0000.0000:unknown]
Session info 0x559e2019/08/25 18:53:54.510 {wncd_x_R0-0}{1}: [ewlc-qos-voice] [18106]: (info):
MAC: 0027.902a.ab24 LBCAC checks for tspec PASSED for ms slot_id 1 bw_req = 653, tot_available
MT for tspecs = 22031 tx_queue_req = 20, current tx queue util = 02019/08/25 18:53:54.510 {wncd_x_R0-0}{1}: [ewlc-qos-voice] [18106]: (info): Calls in progress
incremented to 1
2019/08/25 18:53:54.510 {wncd_x_R0-0}{1}: [ewlc-qos-voice] [18106]: (info): allocating voice bw
for client: maxBW = 23437, BW requested = 653, total voice bw alloc = 653
2019/08/25 18:53:54.511 {wncd_x_R0-0}{1}: [ewlc-qos-client] [18106]: (info): MAC: 0027.902a.ab24
Call Accepted for tspec client
```

```
2019/08/25 18:53:54.511 {wncd_x_R0-0}{1}: [ewlc-qos-voice] [18106]: (ERR): MAC: 0027.902a.ab24
TCLAS Set Not used for TCLAS of tid=6
2019/08/25 18:53:54.511 {wncd_x_R0-0}{1}: [ewlc-qos-voice] [18106]: (info): Recommended rate
6500kbps:MCS 0 is not operational for radio: 6
2019/08/25 18:53:54.511 {wncd_x_R0-0}{1}: [ewlc-qos-voice] [18106]: (info): Recommended rate
13000kbps:MCS 1 is not operational for radio: 6
2019/08/25 18:53:54.511 {wncd_x_R0-0}{1}: [ewlc-qos-voice] [18106]: (info): Recommended rate
26000kbps:MCS 3 is not operational for radio: 6
2019/08/25 18:53:54.511 {wncd_x_R0-0}{1}: [ewlc-qos-voice] [18106]: (info): MAC: 0027.902a.ab24
Sending Successful ADD TS resp to mobile slot_id 1
2019/08/25 18:53:54.511 {wncd_x_R0-0}{1}: [ewlc-qos-voice] [18106]: (info): MAC: 0027.902a.ab24
Build ADD TS slot:1, tid:6, user_priority:6, upsd_enable:1, dir:3,bandwidth:653, avail_bw:0,
inactive_timer:0, tsm_req_id:0
2019/08/25 18:53:54.511 {wncd_x_R0-0}{1}: [ewlc-qos-voice] [18106]: (info): MAC: a023.9f86.52c0
send qos ADD TS payload to AP
```

```
Bei einer Paketerfassung:
```
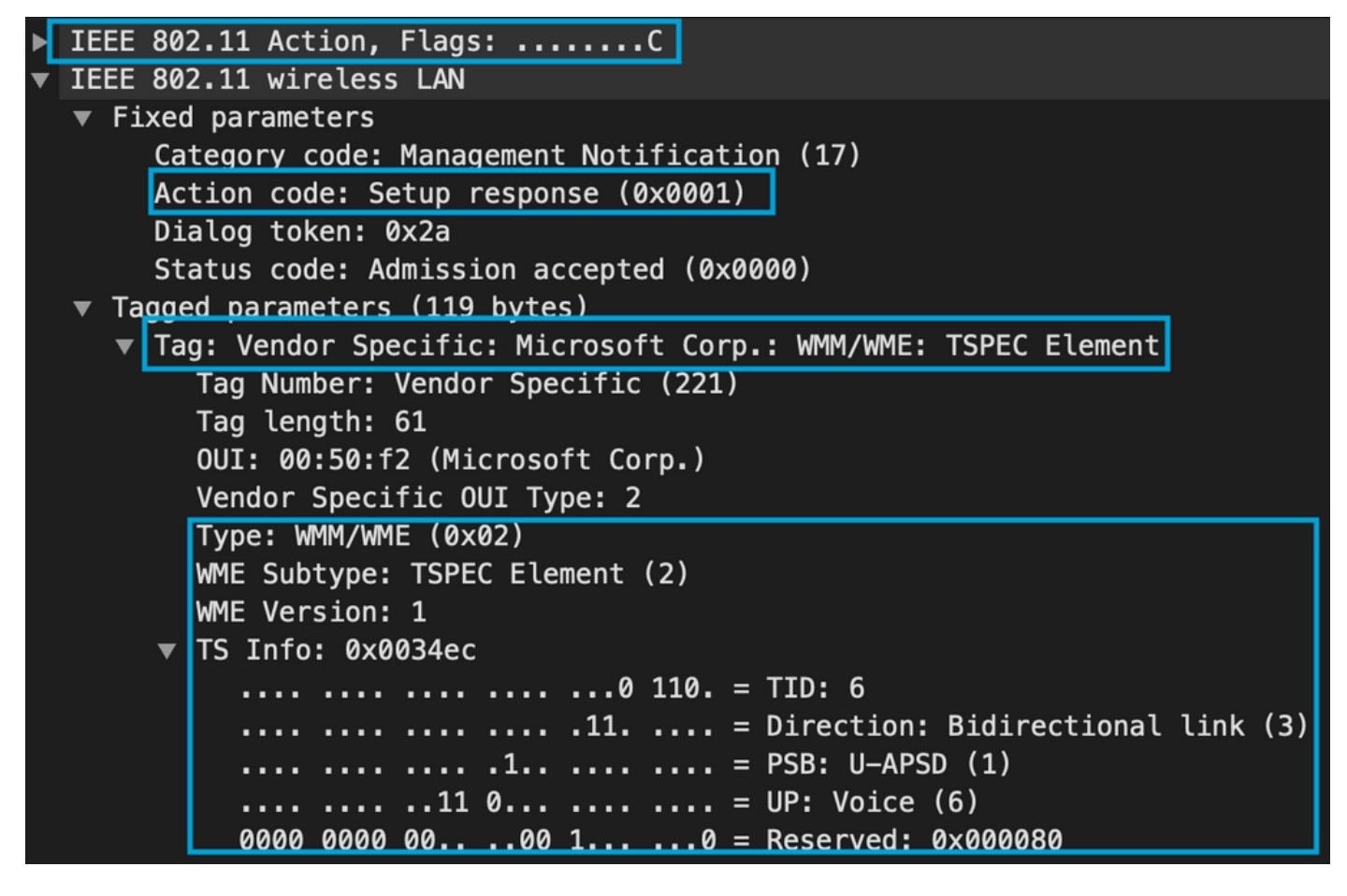

Anschließend wird der Anruf über SIP mit dem Anrufmanager eingerichtet, und der RTP-Datenverkehr wird weitergeleitet.

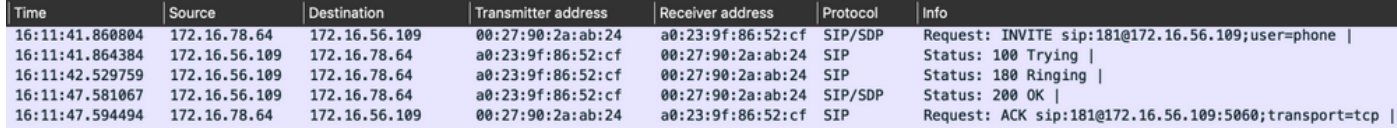

RTP-Pakete:

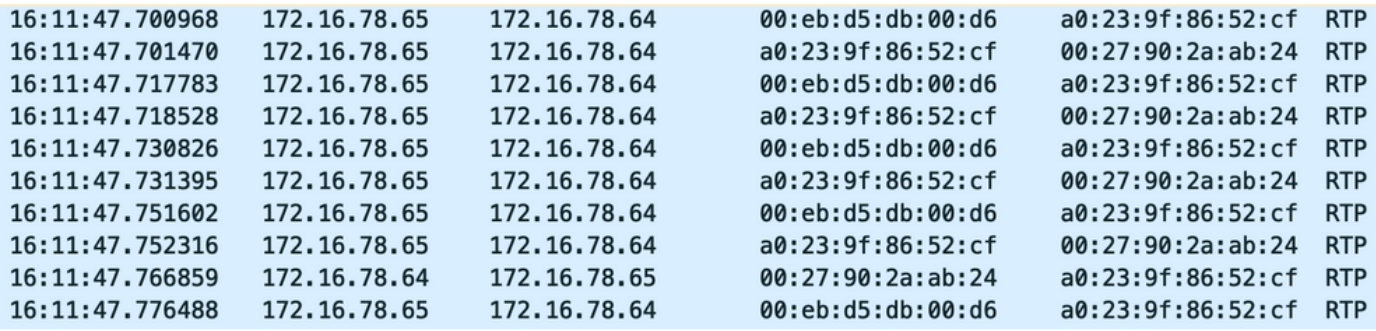

Anschließend informiert der 8821 den Anrufmanager, dass der Anruf beendet wird, und benachrichtigt den WLC, der nicht mehr die Warteschlange 6 verwendet, durch Senden eines weiteren Action Frame:

```
2019/08/25 18:54:08.510 {wncd_x_R0-0}{1}: [ewlc-qos-voice] [18106]: (info): MAC: 0027.902a.ab24
Got action frame from this client.
2019/08/25 18:54:08.510 {wncd_x_R0-0}{1}: [ewlc-qos-voice] [18106]: (info): MAC: 0027.902a.ab24
Received Action frame with code 2: DELTS request
2019/08/25 18:54:08.510 {wncd_x_R0-0}{1}: [ewlc-qos-voice] [18106]: (info): MAC: 0027.902a.ab24
DEL TS from mobile slot_id 1up = 6, tid = 6, bw deleted = 653
2019/08/25 18:54:08.510 {wncd_x_R0-0}{1}: [ewlc-qos-voice] [18106]: (info): MAC: 0027.902a.ab24
Call Terminated for tspec client
2019/08/25 18:54:08.510 {wncd_x_R0-0}{1}: [ewlc-qos-voice] [18106]: (info): MAC: 0027.902a.ab24
Calls in progress - 1, Roam calls in progress - 0
2019/08/25 18:54:08.510 {wncd_x_R0-0}{1}: [ewlc-qos-voice] [18106]: (info): MAC: 0027.902a.ab24
Build DELETE TS slot:1 tid:6 up:6 upsd_enable:1 avail_bw: 0
2019/08/25 18:54:08.510 {wncd_x_R0-0}{1}: [ewlc-qos-voice] [18106]: (info): MAC: a023.9f86.52c0
send qos DELETE TS payload to AP
```
SIP-Terminierung und Aktionsrahmen:

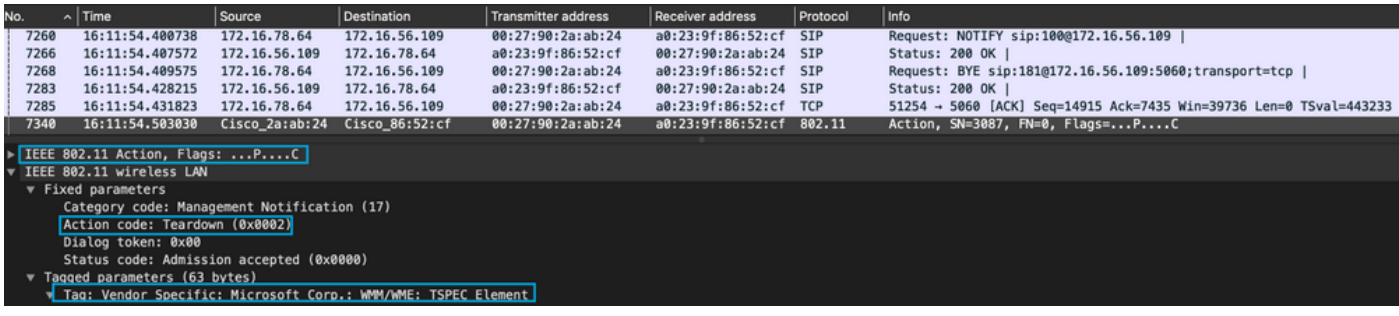